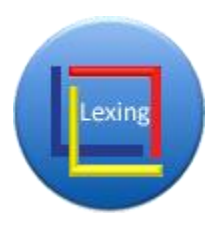

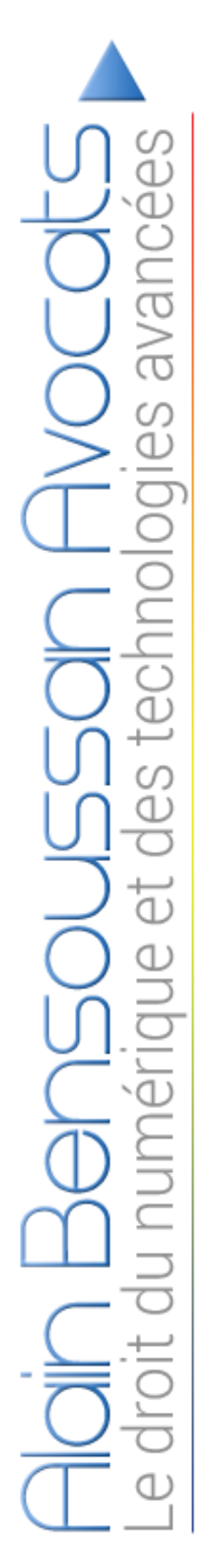

# ALAIN BENSOUSSAN SELAS

OUTIL CIL

# **MANUEL UTILISATEUR**

05 06 2015

V.0.1

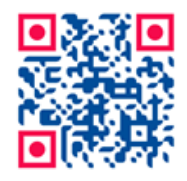

ALAIN BENSOUSSAN SELAS DIRECTION INFORMATIQUE GENERAL 05 06 2015

# **Sommaire analytique**

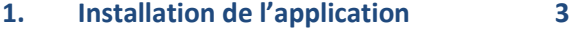

1.1 [Présentation technique de](#page-2-1)  [l'architecture de l'application CIL](#page-2-1) 3<br>1.2 Procédure d'installation de Procédure d'installation de [l'application CIL](#page-2-2) 3 1.3 [Mise à jour de l'application CIL](#page-7-0) 8

#### **2. [Méthodologie d'utilisation de l'applic](#page-8-0)ation [CIL](#page-8-0) 9**

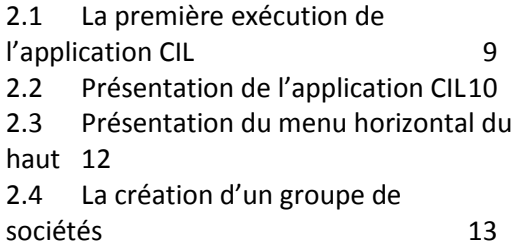

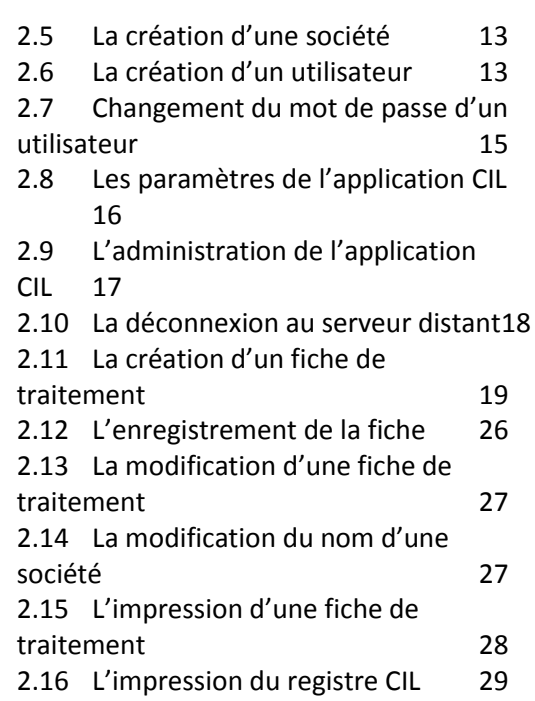

LEXING ® 2

## <span id="page-2-0"></span>**1. Installation de l'application**

## <span id="page-2-1"></span>**1.1 Présentation technique de l'architecture de l'application CIL**

1. Le logiciel CIL est installé sur un serveur distant situé dans les locaux du cabinet Alain Bensoussan.

2. L'application CIL est utilisée en mode SaaS.

3. La version cliente de l'application Cil est installée ou téléchargée sur le poste du client et utilise le service en ligne.

4. La connexion du poste client au serveur distant est établie par une connexion sécurisée de type « https » avec un certificat.

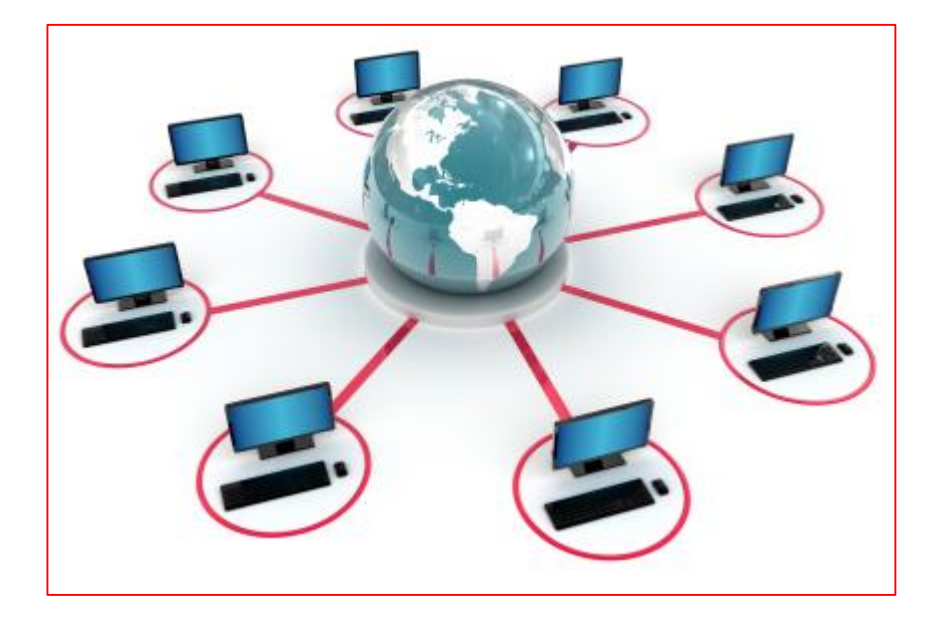

5. Les données saisies sont enregistrées dans le serveur distant du cabinet Alain Bensoussan.

6. Le cabinet Alain Bensoussan a en charge la sauvegarde des données et leurs disponibilités.

7. Le cabinet Alain Bensoussan assure l'exploitation et la distribution des données et s'engage à mettre en place tous les moyens pour garantir l'accès aux programmes et aux données.

## <span id="page-2-2"></span>**1.2 Procédure d'installation de l'application CIL**

8. L'installation de l'application sur le poste client est réalisée en cliquant sur le lien [http://www.alain](http://www.alain-bensoussan.com/cil/)[bensoussan.com/cil/](http://www.alain-bensoussan.com/cil/)

9. La page ci-dessus s'ouvre et présente l'ensemble de programmes dépendants requis à l'utilisation du programme ; à savoir :

- Windows Installer 4.5
- Microsoft .NET Framework 4 (x86 and x64)
- Microsoft<sup>®</sup> System CLR Types for SQL Server<sup>®</sup> 2012 (x86)
- Microsoft<sup>®</sup> System CLR Types for SQL Server<sup>®</sup> 2012 (x64)
- Microsoft Report Viewer 2012 Runtime

10. Le package d'installation intègrent ces programmes nécessaires au programme du registre du CIL.

#### 11. **Préconisations** :

- l'installation des dépendances nécessitent des droits d'administrateur sur le poste de travail ;
- une fois l'installation réalisée avec le compte administrateur pour supprimer les accès aux informations attachées au profil "Administrateur', il faut refaire l'installation avec le profil de l'utilisateur puisque les dépendances ont été préalablement installées, l'installation du logiciel seul, ne nécessitant pas de droits particuliers, les informations seront alors enregistrées dans le profil de l'utilisateur.

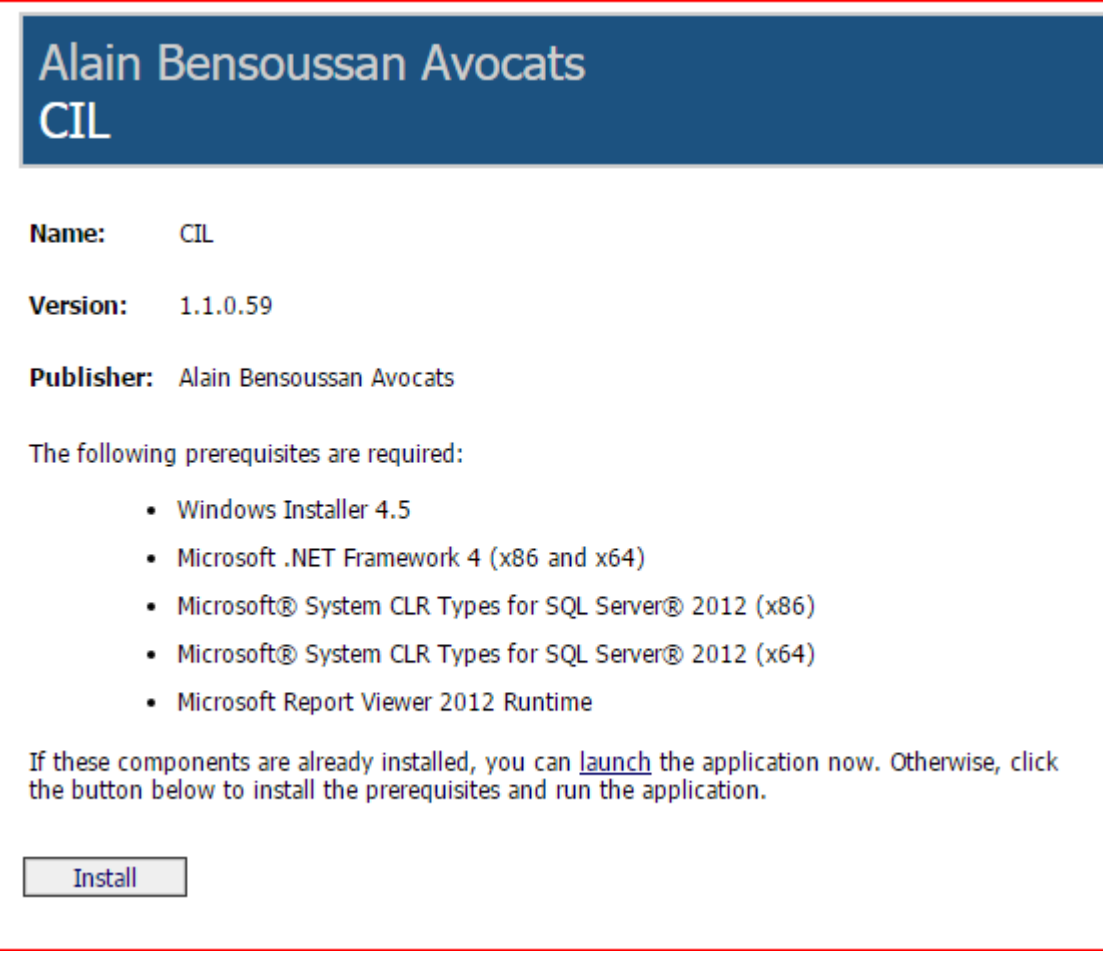

12. Le lien de téléchargement est proposé en cliquant sur le bouton **indefinition** 

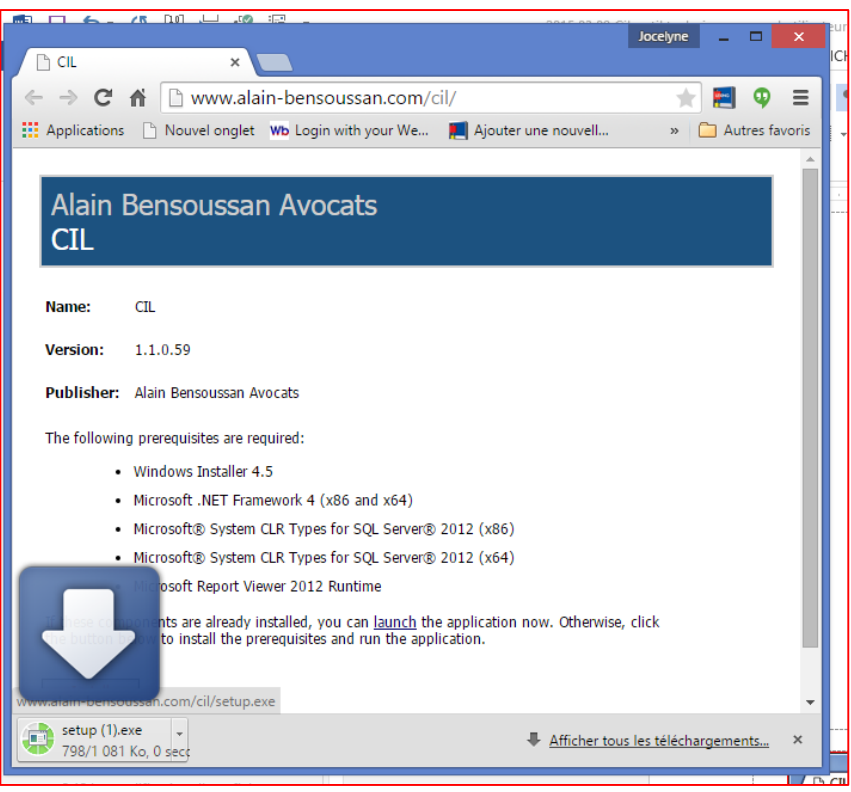

13. Un message d'alerte informe d'un éventuel risque lié au téléchargement du fichier « Setup.exe ».

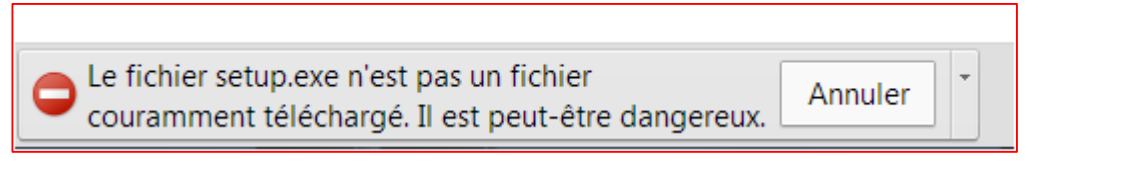

14. Le clic sur la flêche  $\Box$  à droit du bouton « Annuler » fait apparaître la fenêtre qui propose de conserver le fichier.

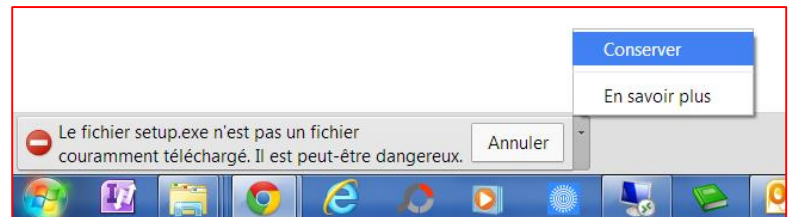

15. Le clic de la souris sur l'option « Conserver » confirme l'enregistrement du fichier « Setup.exe » dans le dossier des téléchargements.

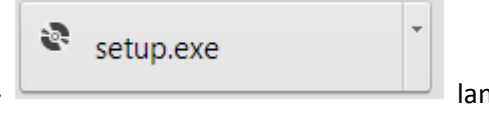

16. Le clic sur le bouton du fichier téléchargé « Setup.exe » **lance ment aux lances** lance le programme d'installation de l'application CIL sur le poste client.

17. Une fenêtre d'avertissement de sécurité s'ouvre et demande la confirmation de l'exécution du logiciel.

18. Le clic sur le bouton « Exécuter » lance le programme d'installation du logiciel.

19. La fenêtre d'installation du programme « Setup » de l'application « CIL » présente l'installation des composants Microsoft® requis.

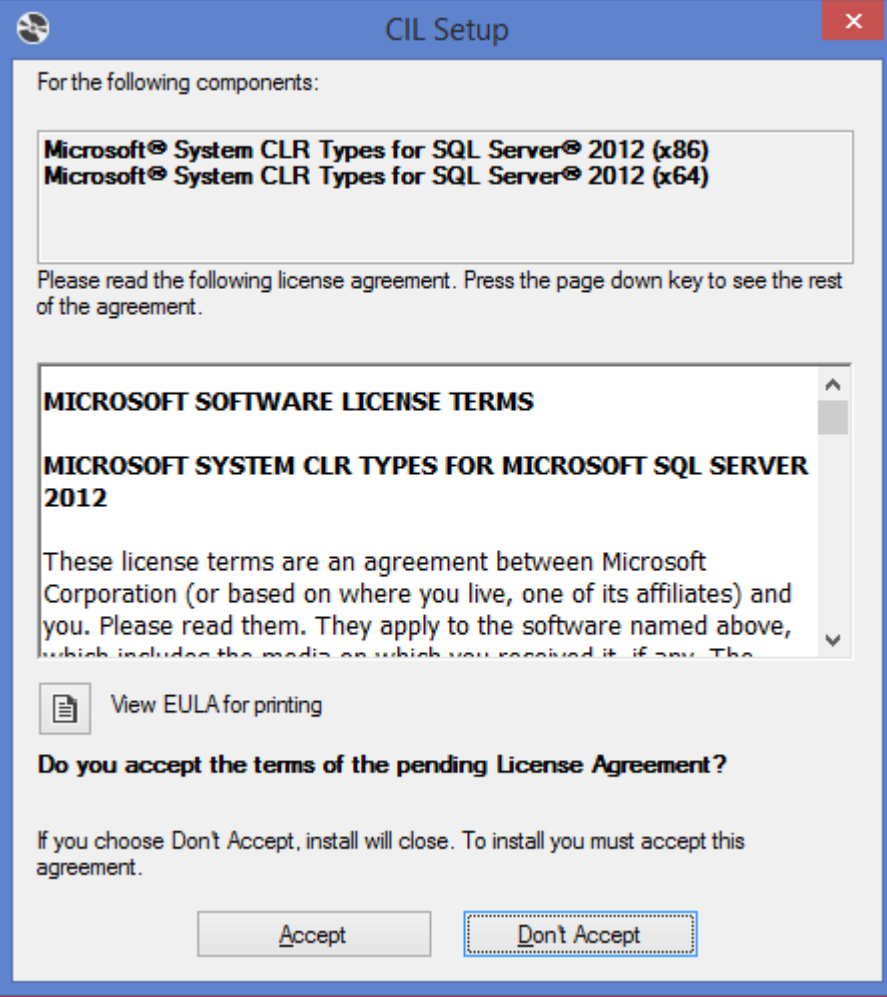

20. Il est nécessaire d'accepter l'installation du composant Microsoft<sup>®</sup> en cliquant sur le bouton

Accept

- 21. Puis Le programme d'installation de l'application « CIL » démarre :
	- par l'intégration des composants nécessaires ;

.

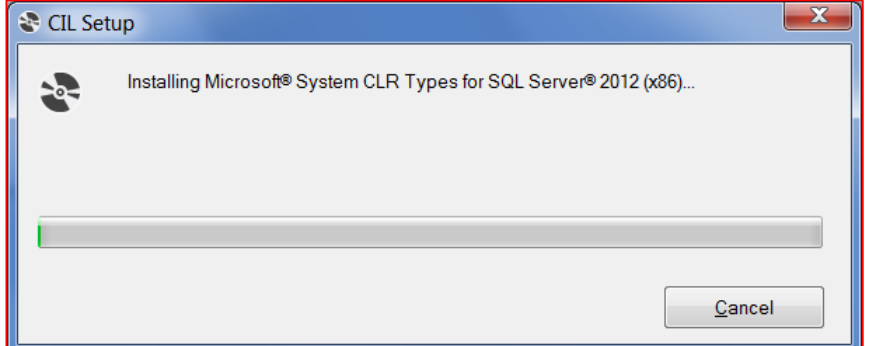

puis par le logiciel CIL en lançant l'installation en cliquant sur le bouton.

Installer

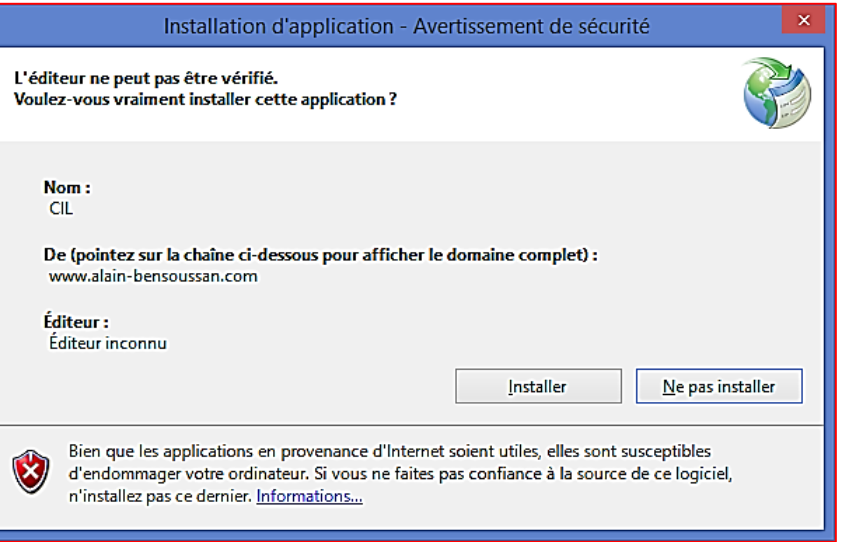

22. L'installation terminée, l'application est automatiquement lancée en effectuant au préalable la vérification de la configuration du poste de travail.

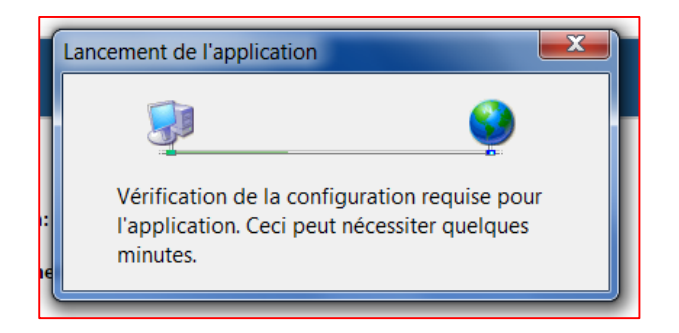

23. La vérification de la configuration terminée, l'application effectue la connexion au serveur qui est représentée par l'image ci-dessous :

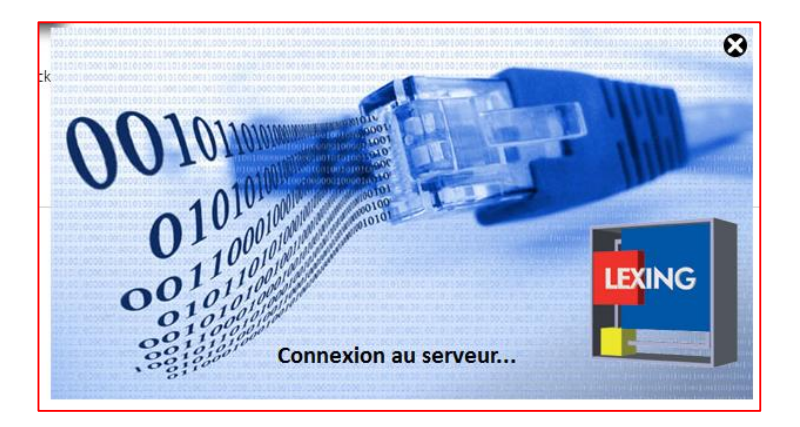

24. L'accès à la connexion au serveur est personnalisé par la saisie :

- d'un identifiant ou nom d'utilisateur ;
- du mot de passe ;
- des préférences comme la saisie des références du serveur Proxy utilisé (cette donnée est généralement communiquée ou renseignée par l'administrateur réseau de la société).

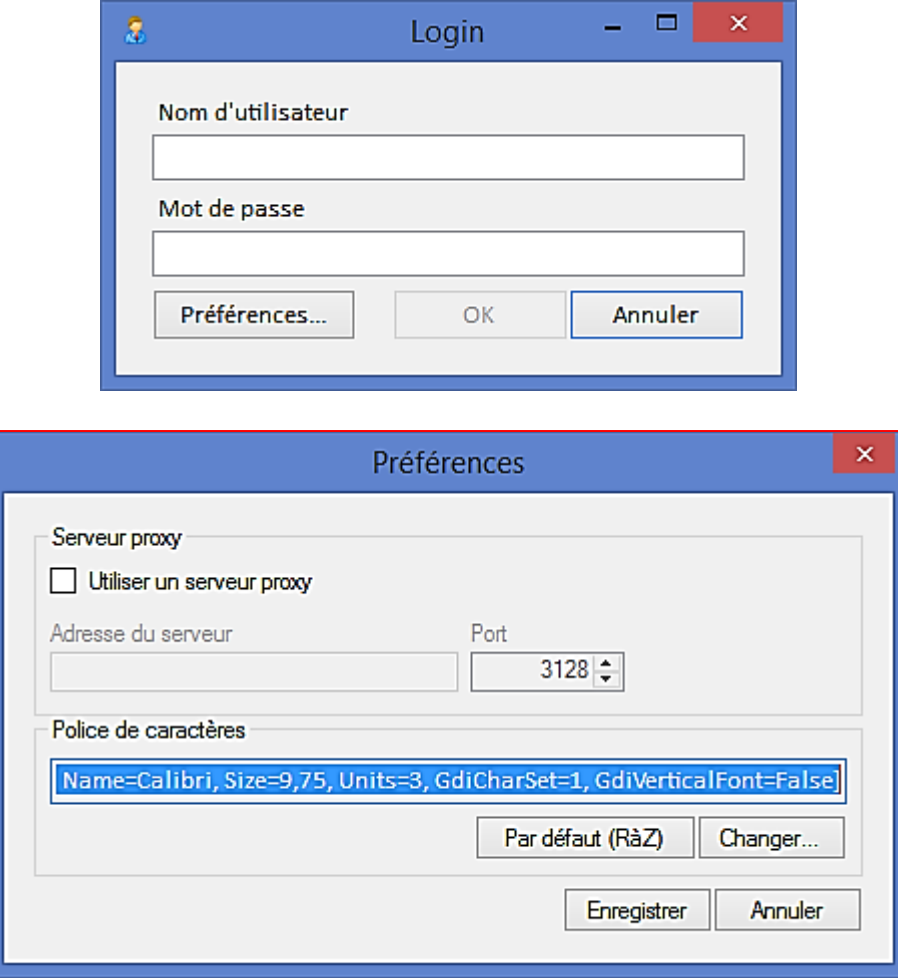

## <span id="page-7-0"></span>**1.3 Mise à jour de l'application CIL**

25. Dans le cadre de la maintenance et de l'amélioration de l'application, des mises à jour de l'application CIL seront automatique proposées lors du lancement du programme CIL

26. La fenêtre de mise à jour comme ci-dessous informe de la nécessité d'effectuer une mise à jour.

27. La confirmation et l'exécution de la mise à jour est réalisée en cliquant sur le bouton « Ok ».

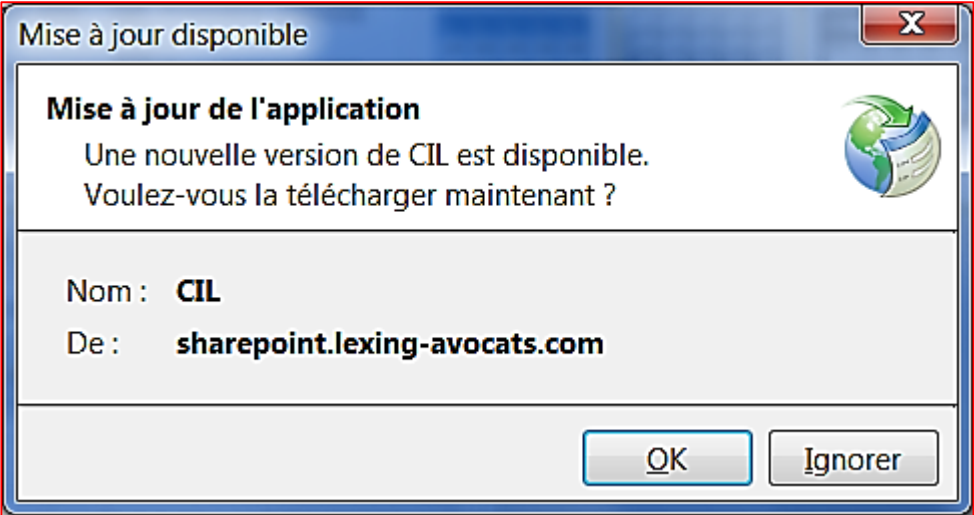

## <span id="page-8-0"></span>**2. Méthodologie d'utilisation de l'application CIL**

#### <span id="page-8-1"></span>**2.1 La première exécution de l'application CIL**

28. Lors de la première exécution de l'application CIL, il est nécessaire de s'authentifier à l'aide de la saisie de :

- du nom d'utilisateur ;
- du mot de passe ;
- des préférences ;
	- serveur proxy;
		- police et taille des caractères.

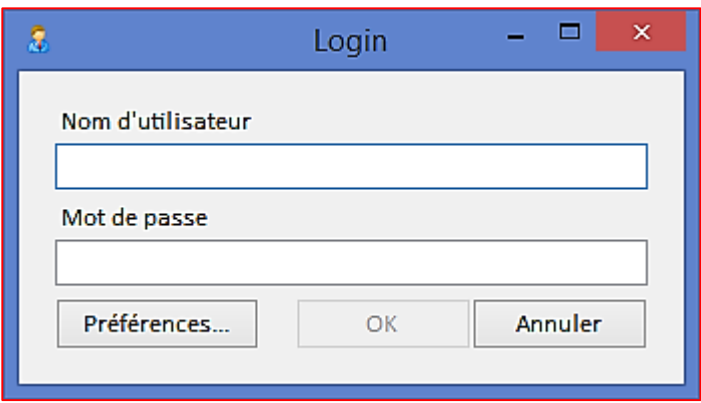

29. Les deux premiers paramètres ont été définis par l'administrateur de l'application CIL.

30. En cliquant sur le bouton « Ok », la saisie effectuée est vérifiée lors de la tentative de connexion au serveur distant de l'application « CIL ».

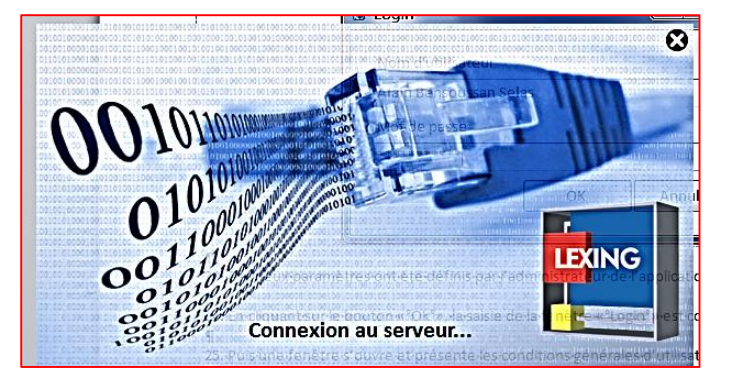

31. Si un des éléments d'identification saisis est incorrect nom d'utilisateur ou mot de passe, l'application renvoie la fenêtre d'identification « Login » afin de renseigner de nouveau les identifiants et d'établir la connexion au serveur distant.

32. Puis une fenêtre s'ouvre et présente les conditions générales d'utilisation du programme.

33. La non acception des conditions générales d'utilisation entraine la fermeture de l'application.

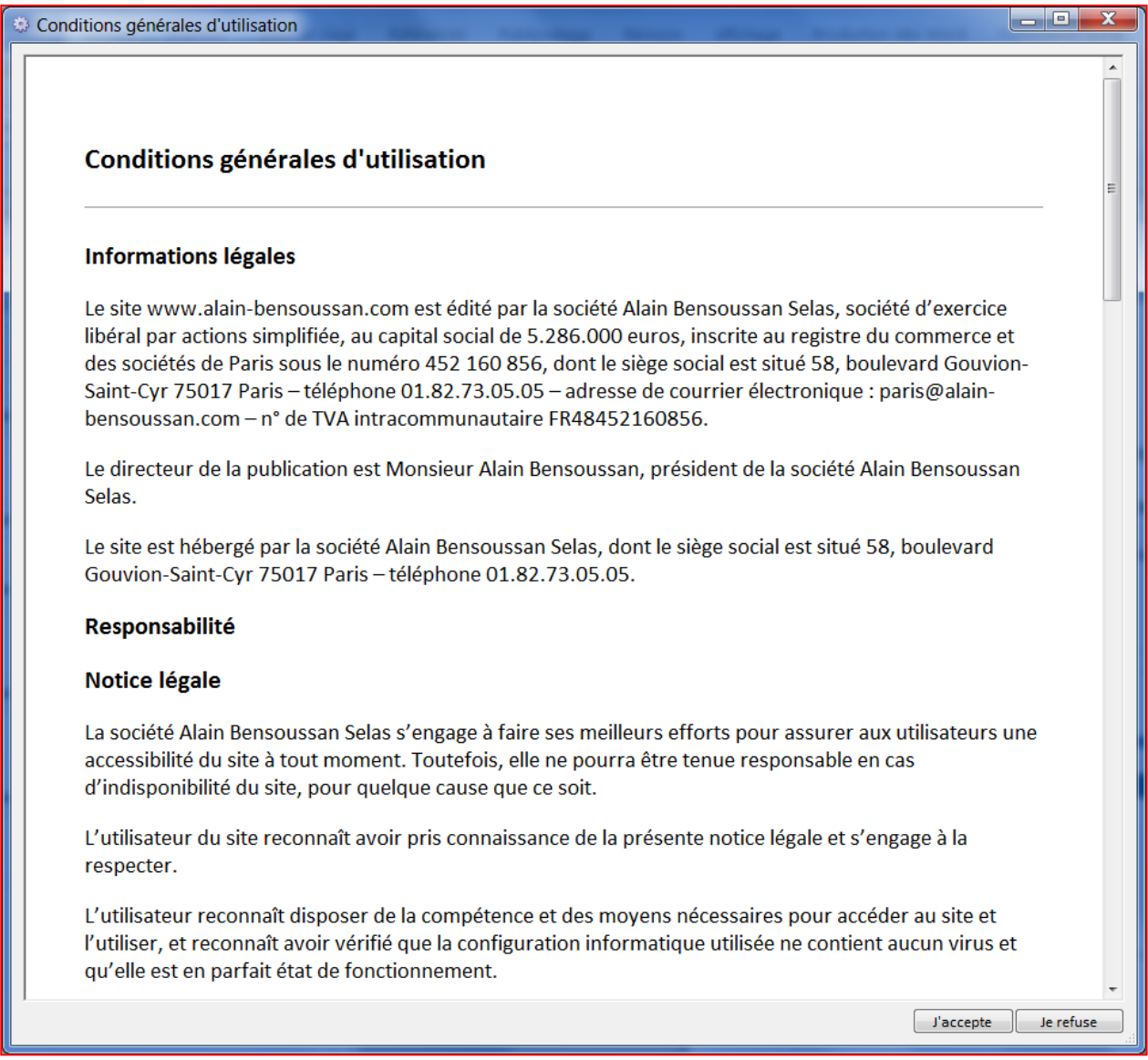

34. La poursuite du programme ne peut se faire qu'après acceptation des conditions générales d'utilisation.

35. L'acception des conditions générales d'utilisation est confirmée en cliquant sur le bouton **I** l'accepte

#### <span id="page-9-0"></span>**2.2 Présentation de l'application CIL**

36. La page d'accueil de l'application CIL présente :

- un menu horizontal en haut de la fenêtre regroupant l'ensemble des fonctions ;

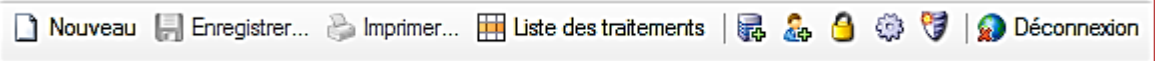

- une zone centrale d'informations et le rappel des conditions générales d'utilisation dans l'onglet « Bienvenue ;

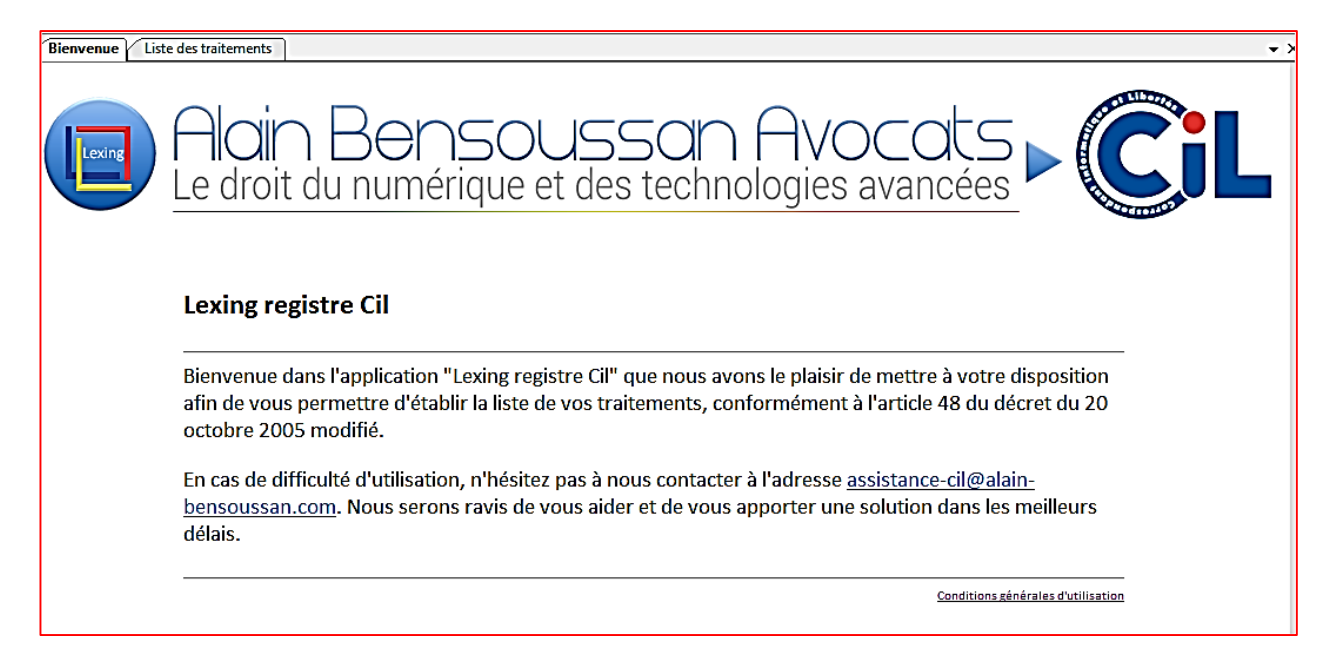

une zone centrale présentant la liste des traitements dans l'onglet « Liste des traitements ».

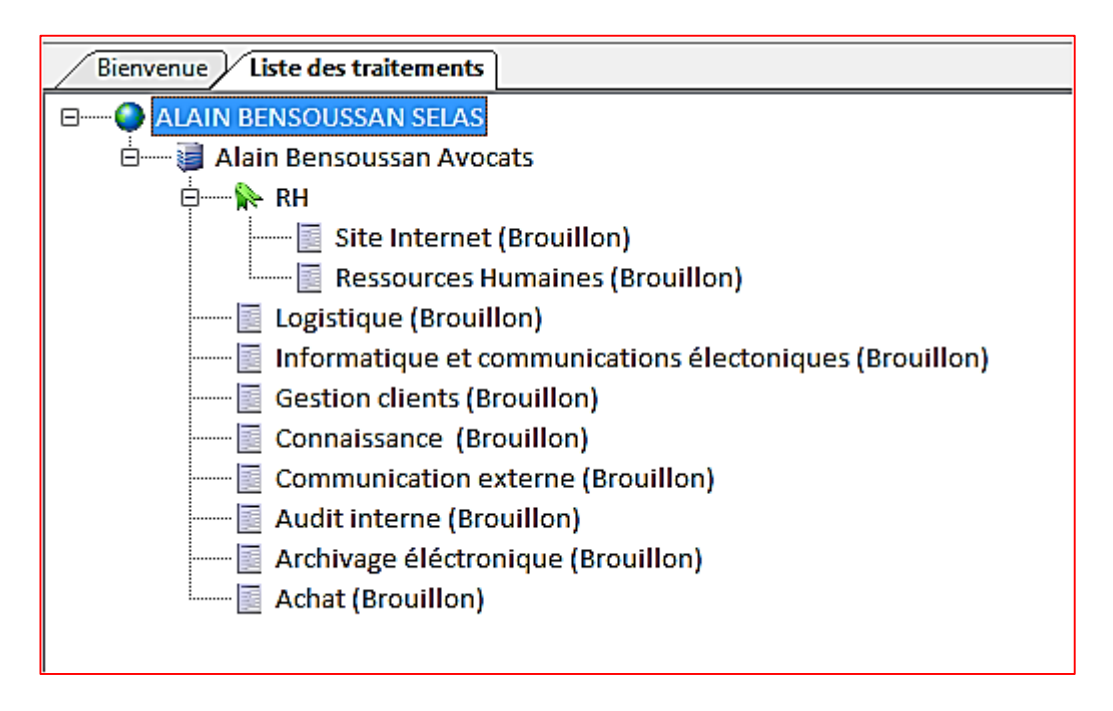

37. Le tout est regroupé dans la présentation de l'écran ci-dessous :

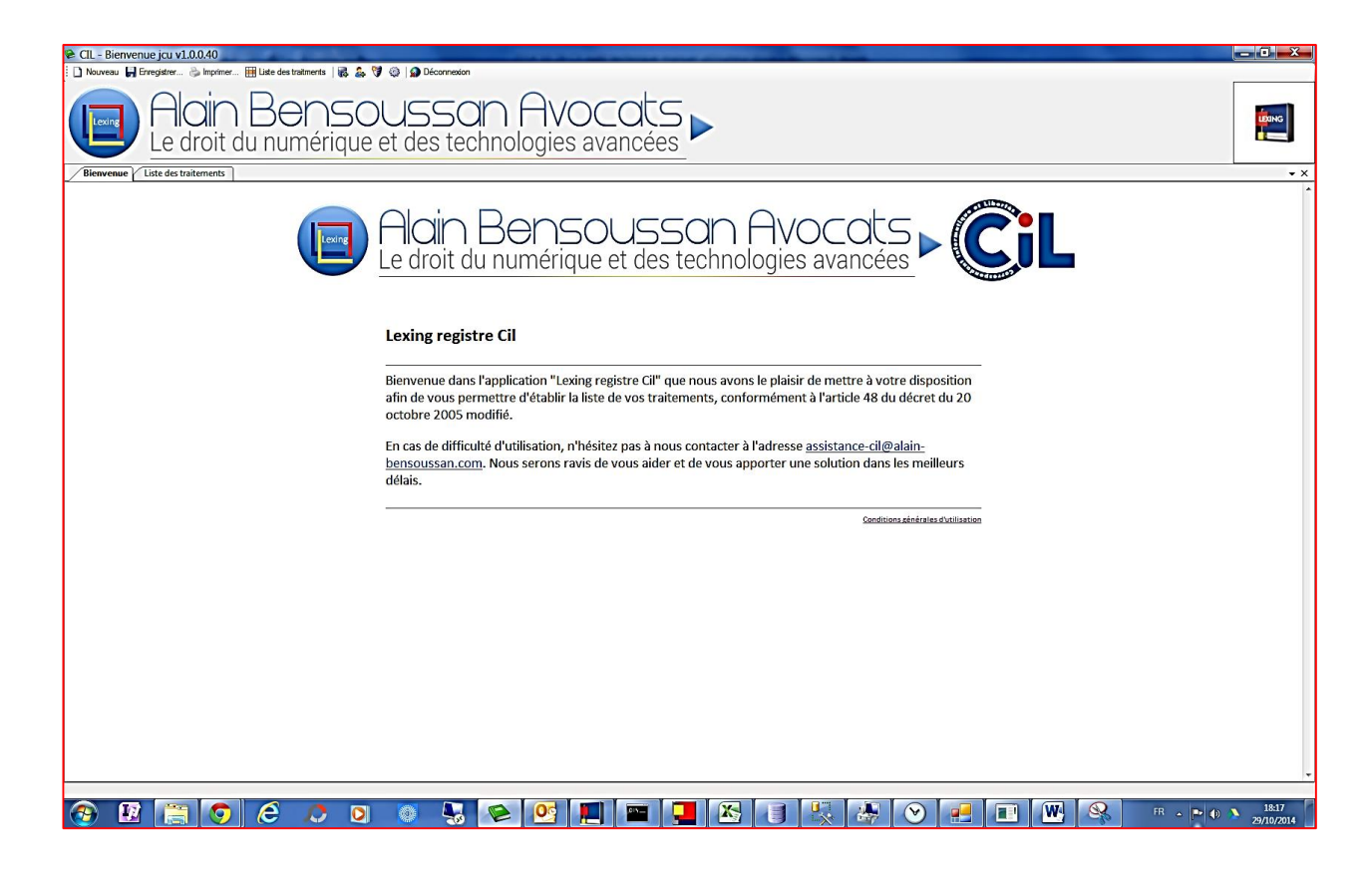

## <span id="page-11-0"></span>**2.3 Présentation du menu horizontal du haut**

38. L'ensemble des fonctions proposées dans l'application CIL sont :

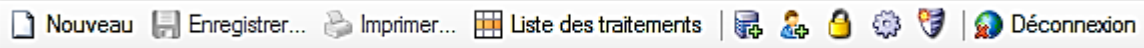

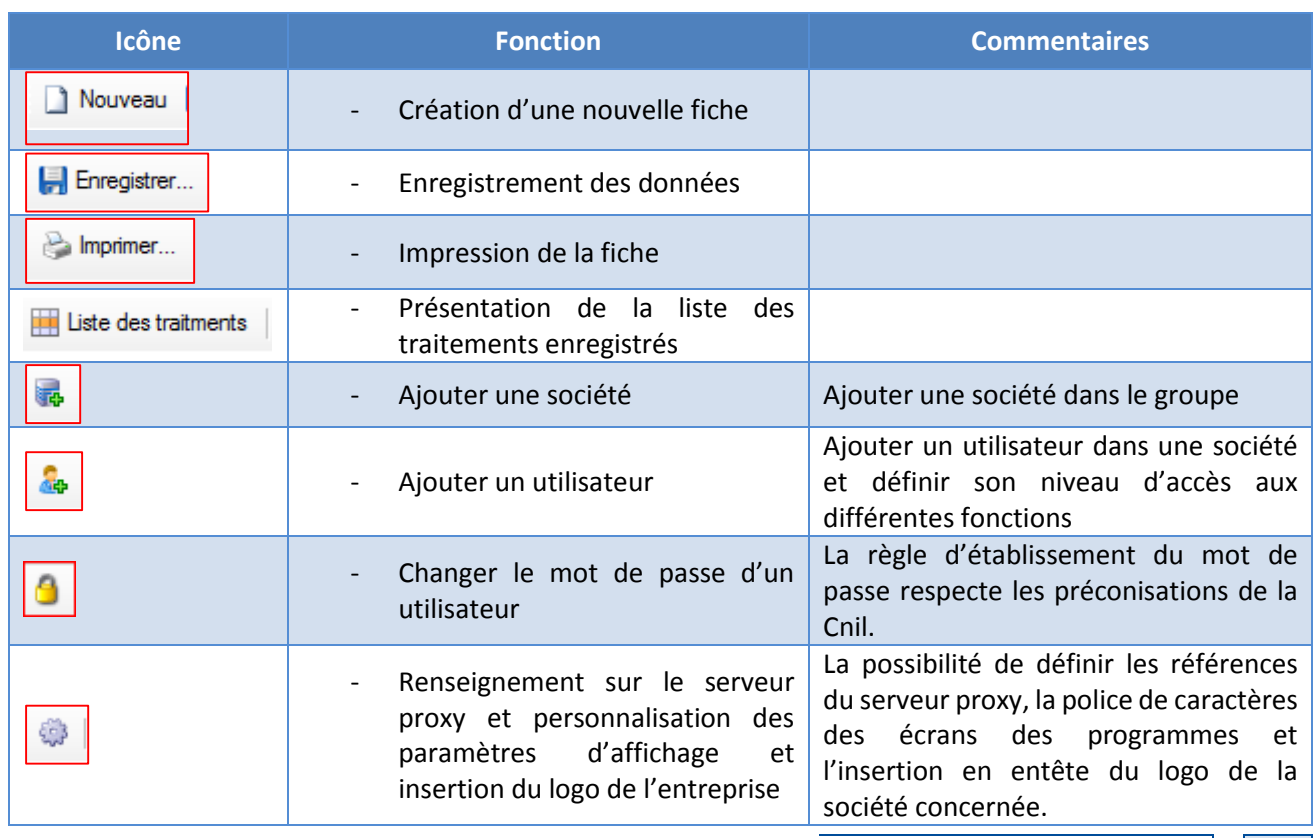

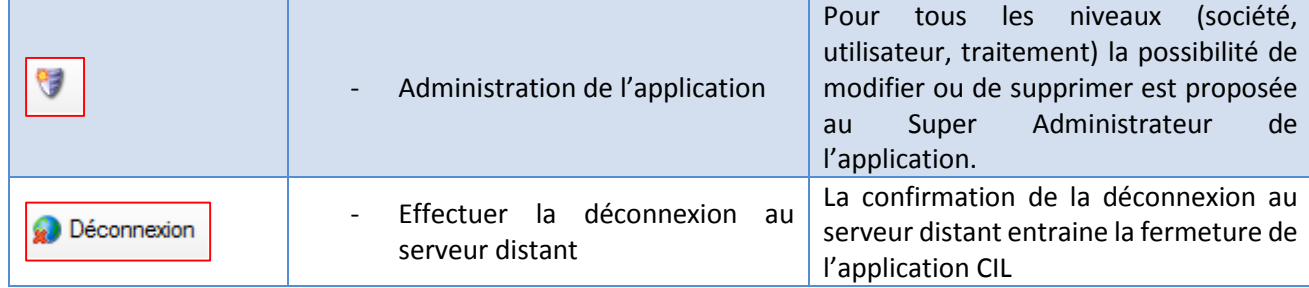

#### <span id="page-12-0"></span>**2.4 La création d'un groupe de sociétés**

39. La création d'un groupe de sociétés est provisoirement réalisée par le cabinet Alain Bensoussan.

<span id="page-12-1"></span>40. Il convient de communiquer le nom du groupe qu'il est nécessaire de créer.

#### **2.5 La création d'une société**

41. La création d'une société s'effectue en cliquant sur l'icône qui est proposé dans le menu horizontal en haut de l'écran.

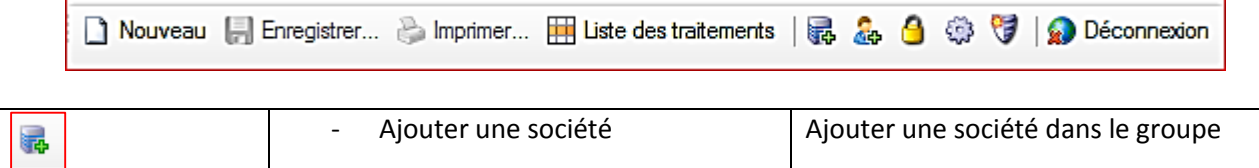

42. Le nom du groupe de sociétés apparaît et il suffit de renseigner le champ « Société » en indiquant le nom de la nouvelle société puis de confirmer la création en cliquant sur le bouton « Ok ».

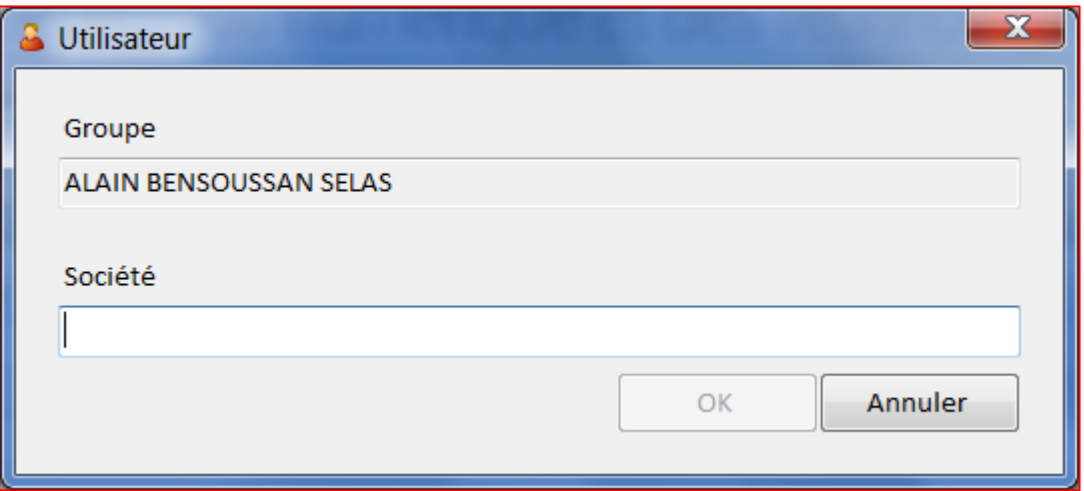

#### <span id="page-12-2"></span>**2.6 La création d'un utilisateur**

43. La création d'un utilisateur s'effectue en cliquant sur l'icône qui est proposé dans le menu horizontal en haut de l'écran.

□ Nouveau ■ Enregistrer... → Imprimer... Ⅲ Liste des traitements | 品 品 日 @ Déconnexion

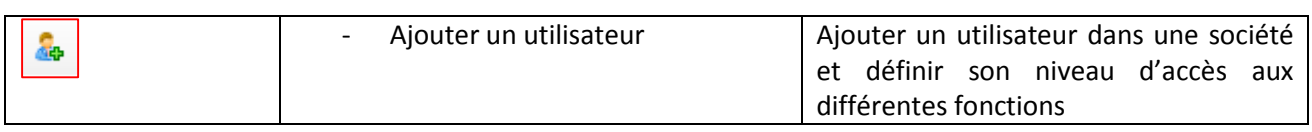

44. La création d'un utilisateur consiste à renseigner :

- le nom complet de la personne;
- l'adresse mél
- le nom d'utilisateur ou d'identifiant qui sera demandé lors de la connexion au serveur ;
- le mot de passe ;
- le niveau d'accès :
	- **Super Admin** : le niveau « Super Admin » correspond au niveau le plus haut qui autorise toutes les opérations sur toutes les sociétés ;
	- Admin : le niveau « Admin » permet d'effectuer toutes les opérations au sein d'une société :
		- la création d'utilisateurs dans la même société que celle de l'utilisateur de niveau « Admin » ;
		- la création en mode « bouillon » ou en « version finale » de fiches de traitement ;
		- la validation des fiches en mode « brouillon » transformées en « version finale » ;
	- **Editeur** : le niveau « Editeur » permet la création de fiches en mode « Brouillon » dans seulement la société dans laquelle l'utilisateur a été créé ;
	- **Lecture seul** : le niveau « Lecture seul » permet la consultation sans modification possible des fiches dans seulement la société dans laquelle l'utilisateur a été créé ;
	- **Visualiser le groupe** : le niveau « Visualiser le groupe » permet la consultation sans modification possible des fiches de l'ensemble du groupe de sociétés.

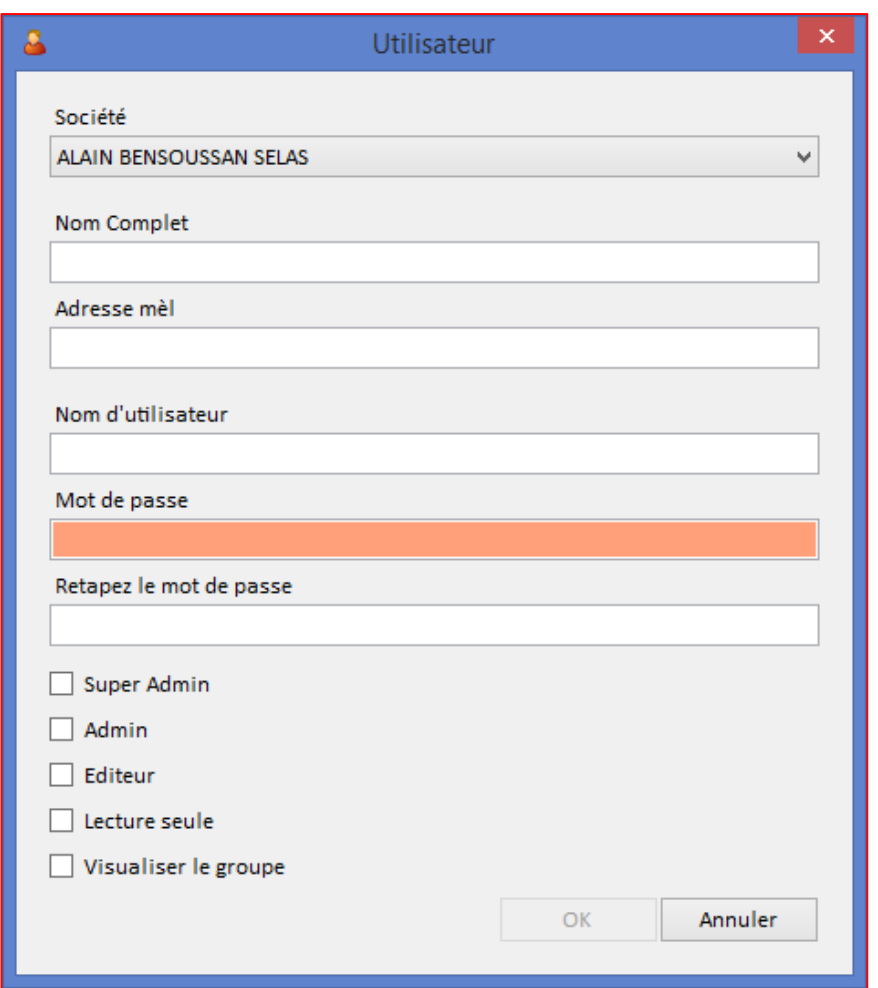

#### <span id="page-14-0"></span>**2.7 Changement du mot de passe d'un utilisateur**

45. Le changement du mot de passe est effectué par l'utilisateur en cliquant sur l'icône qui est proposé dans le menu horizontal en haut de l'écran.

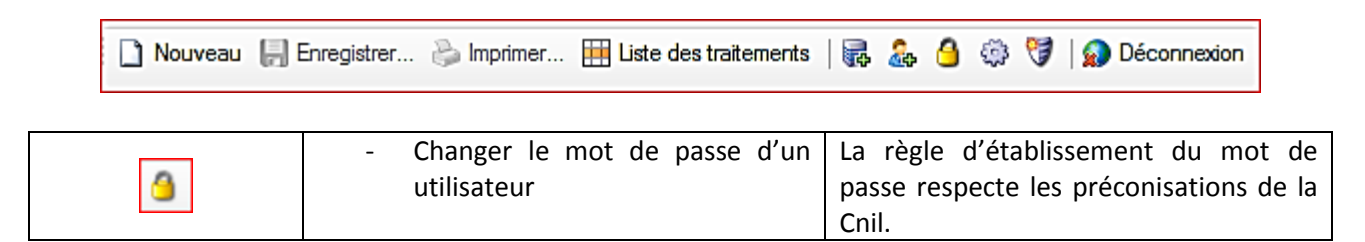

46. La procédure de changement de mot de passe nécessite la saisie du mot de passe actuel puis celle du nouveau mot de passe souhaité qui devra confirmée en le saisissant de nouveau.

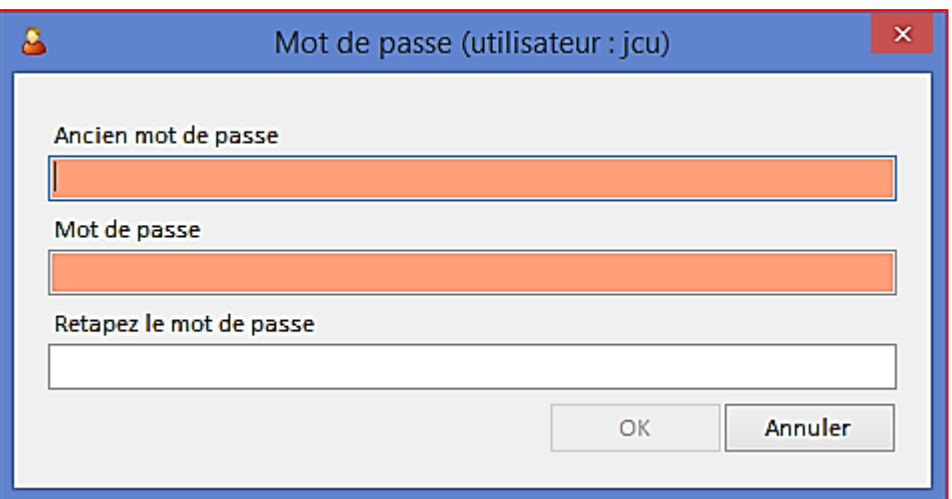

#### <span id="page-15-0"></span>**2.8 Les paramètres de l'application CIL**

47. Les paramètres de l'application CIL sont définis par utilisateur en cliquant sur l'icône qui est proposé dans le menu horizontal en haut de l'écran.

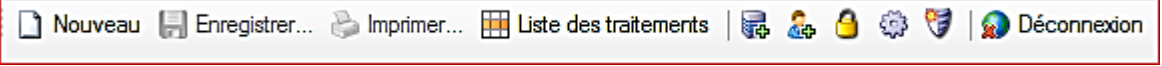

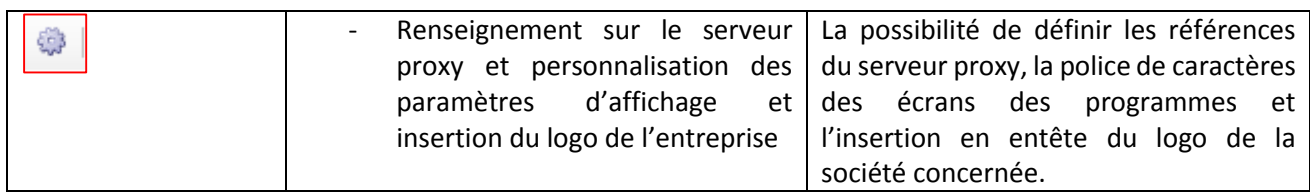

48. Les paramètres modifiables sont :

'n

- Les références du serveur proxy utilisé ;
- la taille et la police des caractères affichés ;
- le logo du groupe qui sera inséré dans l'entête des écrans de l'application CIL.

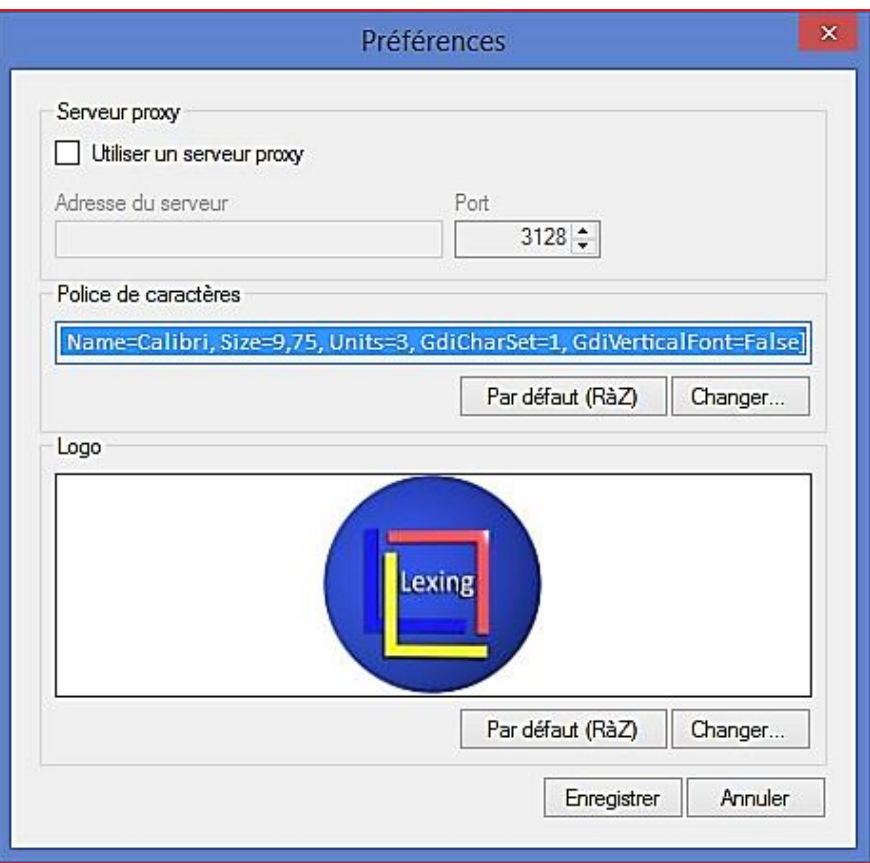

## <span id="page-16-0"></span>**2.9 L'administration de l'application CIL**

49. L'administration de l'application permet de modifier ou de supprimer toutes données définies ou créées en cliquant sur l'icône qui est proposé dans le menu horizontal en haut de l'écran.

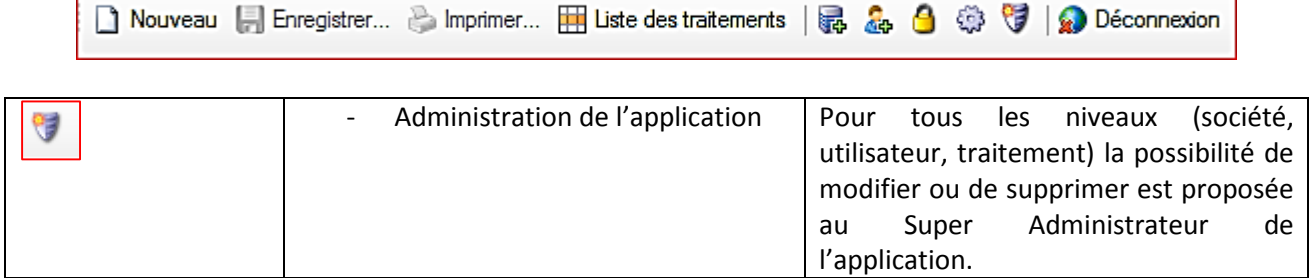

50. L'administration présente sous la forme d'une arborescence l'ensemble des éléments de l'application du registre CIL :

- les sociétés ;

r

- les utilisateurs et leurs profils ;
- les traitements.

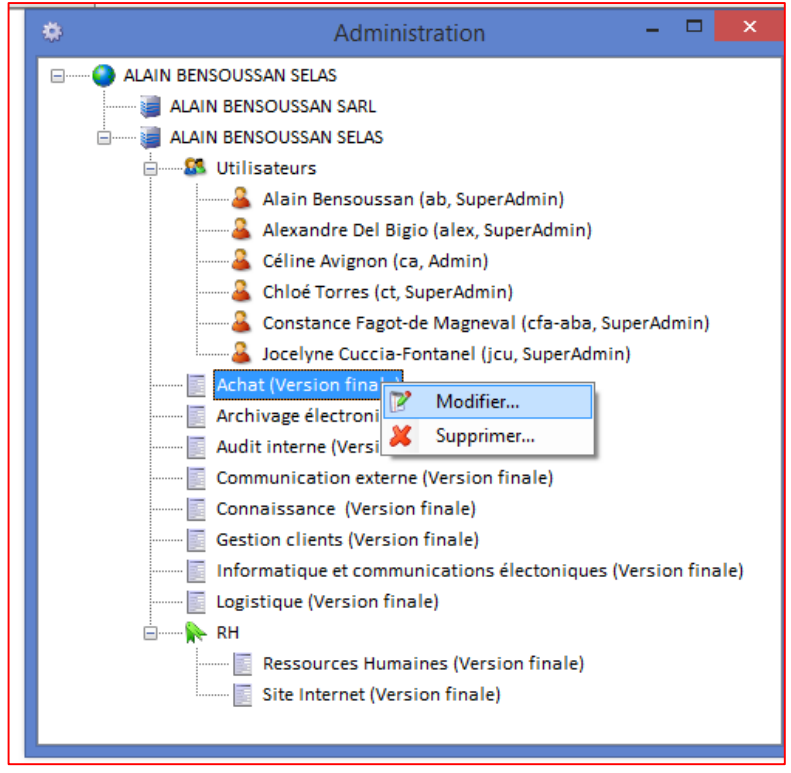

<span id="page-17-0"></span>51. Cette fonction d'administration propose la modification ou la suppression d'un élément.

#### **2.10 La déconnexion au serveur distant**

Déconnexion 52. La déconnexion au serveur distant de l'application CIL est effectuée en cliquant sur l'icône qui est proposé dans le menu horizontal en haut de l'écran.

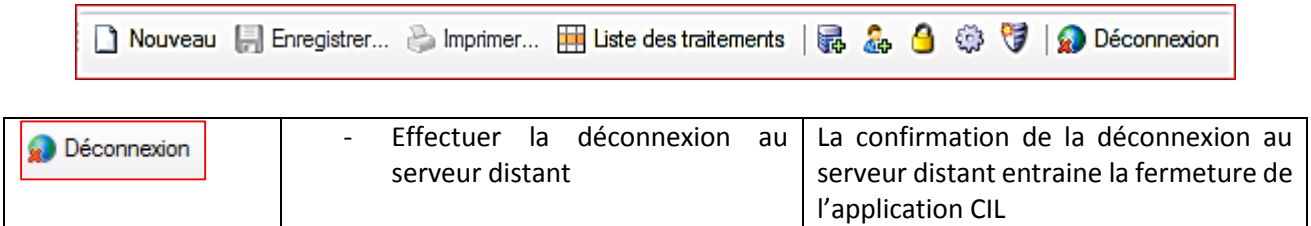

53. La fenêtre de la confirmation de la déconnexion est présentée et génère la fermeture de l'application dès que l'utilisateur clique sur le bouton « Oui ».

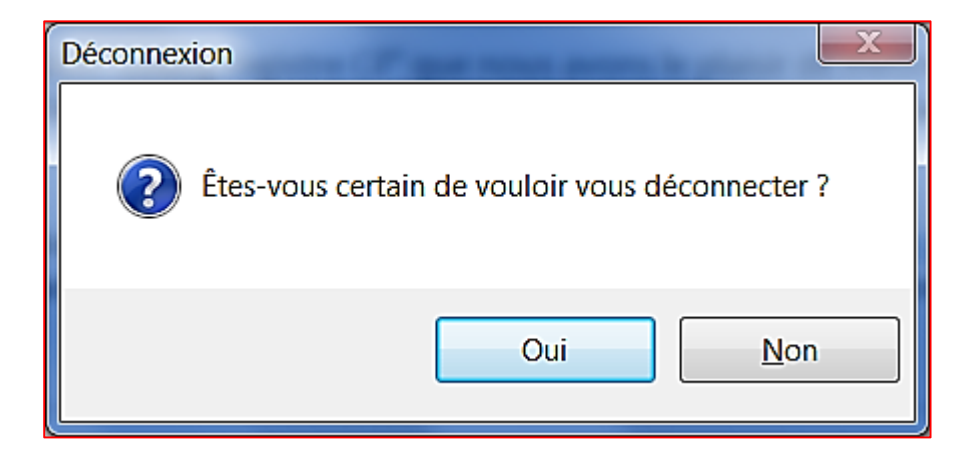

### <span id="page-18-0"></span>**2.11 La création d'un fiche de traitement**

54. La création d'une nouvelle fiche de traitement est présentée lorsque l'utilisateur clique sur le bouton

#### Nouveau

proposée dans le menu horizontal en haut de l'écran.

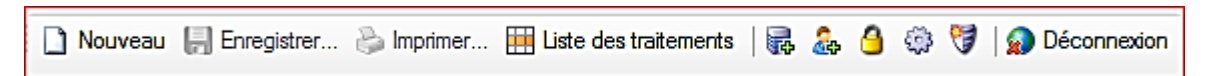

55. La fenêtre de saisie de la nouvelle fiche présente les champs suivants :

- dans la partie « **Nom de la fiche** » :

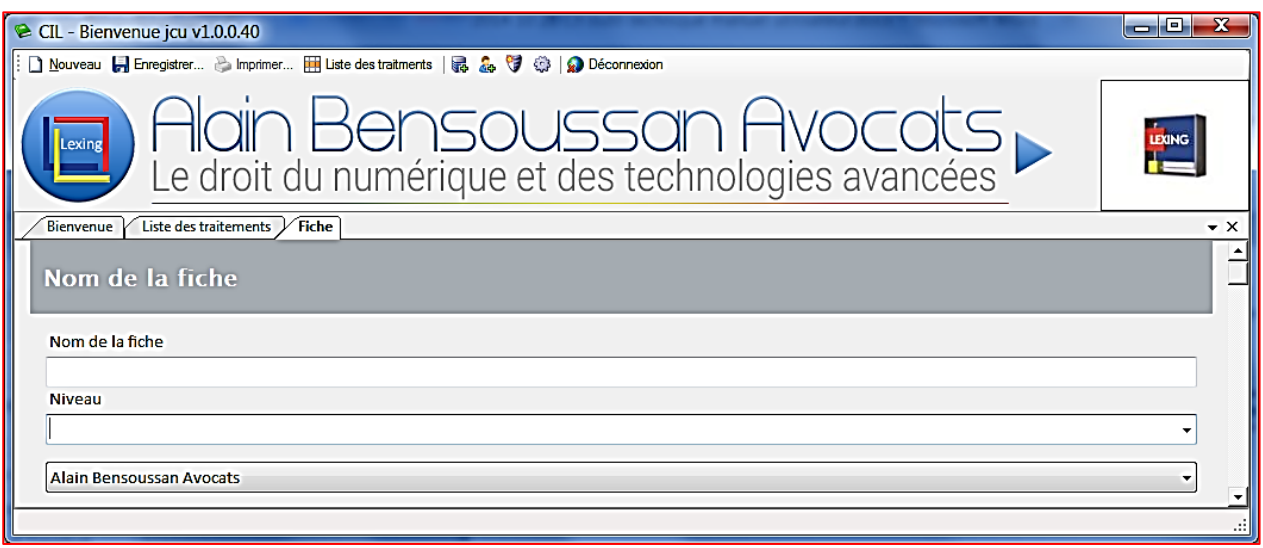

- le nom attribué par l'utilisateur sous la responsabilité du CIL du groupe : il s'agit d'un champ libre alphanumérique ;
- le niveau : définit l'appartenance de la nouvelle fiche à une famille de fiches :
	- par exemple le niveau « RH » est défini et 2 fiches ont été créées sous ce niveau

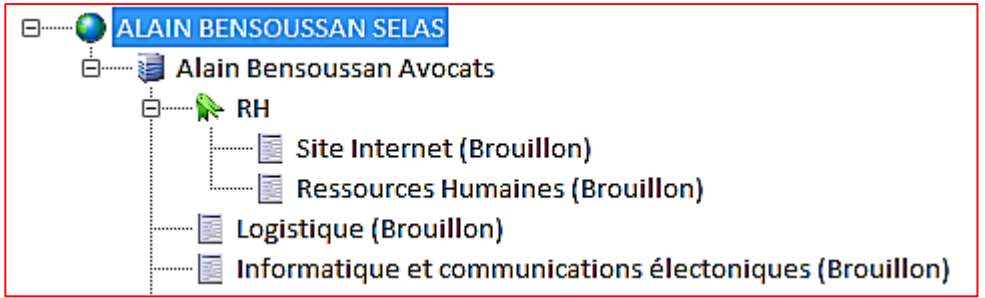

- la **création d'un niveau** est réalisée en saisissant le nom dans le champ « Niveau » ;
- la **sélection d'un niveau** est réalisée en cliquant sur la flèche proposée à la fin du champ de saisie ;
- à défaut de niveau, la fiche créée est rattachée directement à la liste des traitements de la société sélectionnée ou définie par défaut ;
- la société pour laquelle cette fiche est créée.

- dans la partie « **Responsable du traitement** » :

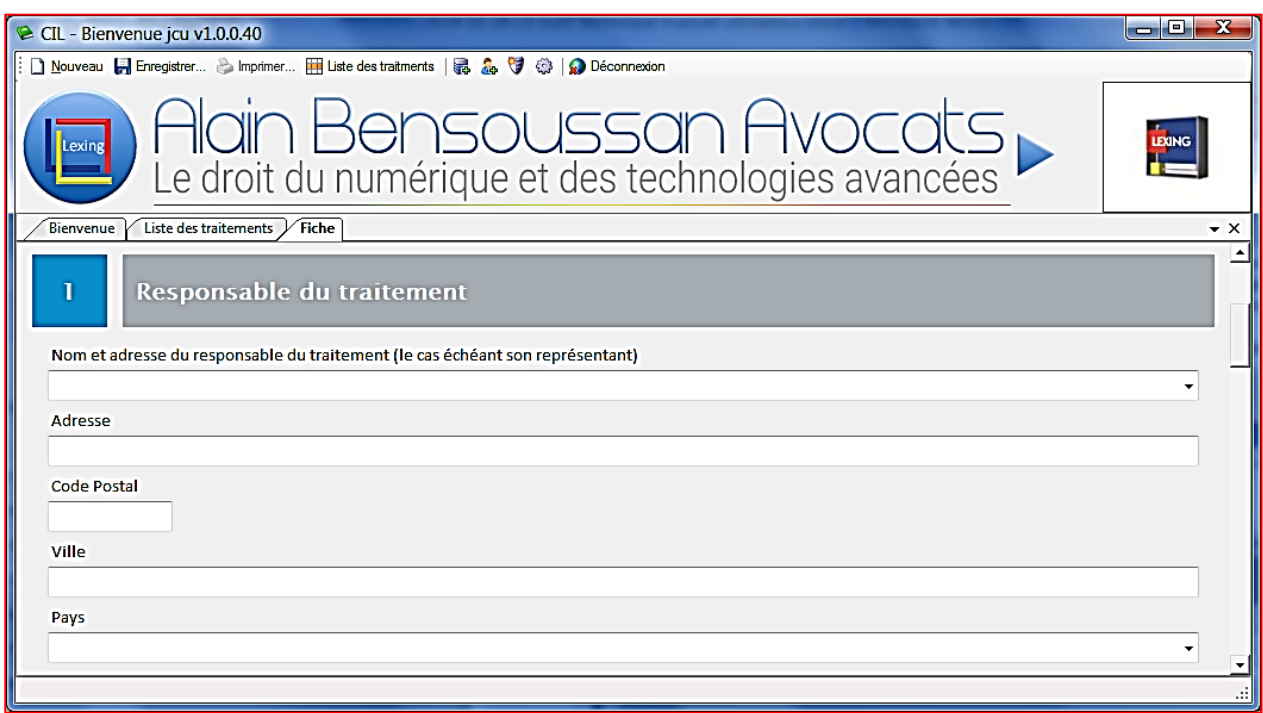

- le nom du responsable du traitement qui est :
	- soit saisi ;
	- soit sélectionné dans la liste qui est proposé en cliquant sur la flèche proposée à la fin du champ de saisie ;
- l'adresse postale complète : adresse, code postal, ville et pays

56. En utilisant un élément proposé pour la sélection du responsable du traitement, les coordonnées du responsable choisi sont présentées pour être automatiquement reprises dans leurs champs respectifs.

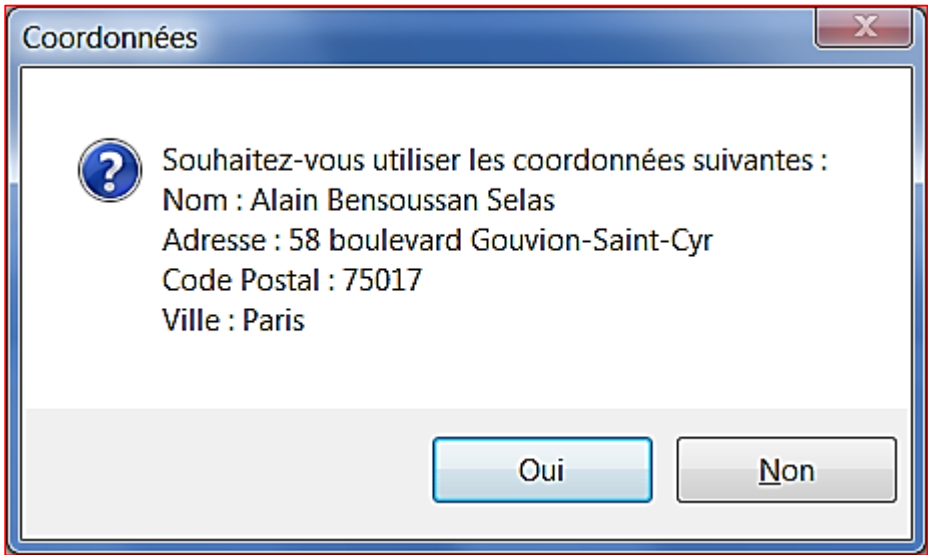

- dans la partie « **Finalité du traitement** » :

57. Cette partie détaille la finalité du traitement.

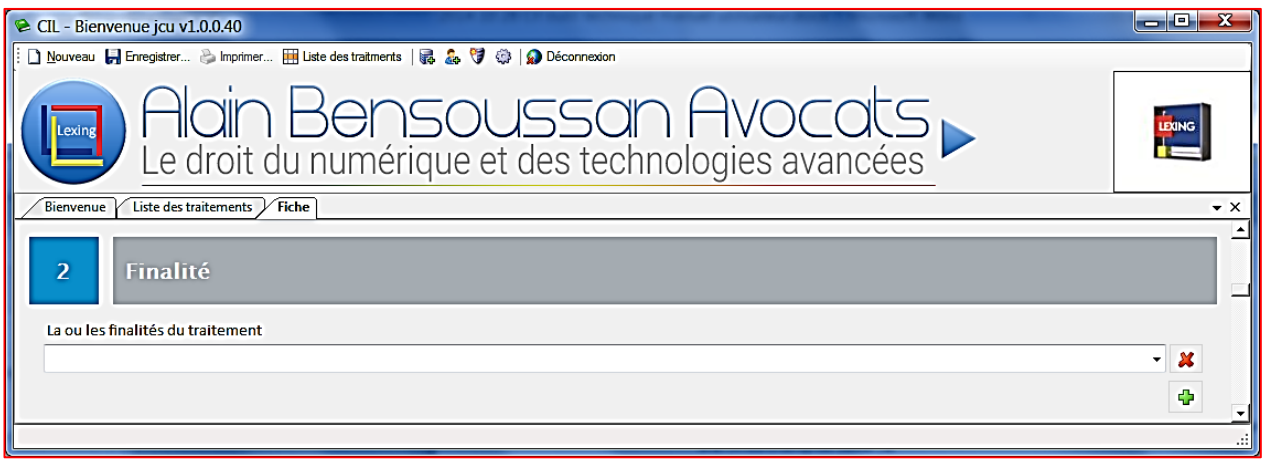

- une liste préétablie est présentée en cliquant sur la flèche proposée à la fin du champ de saisie ;

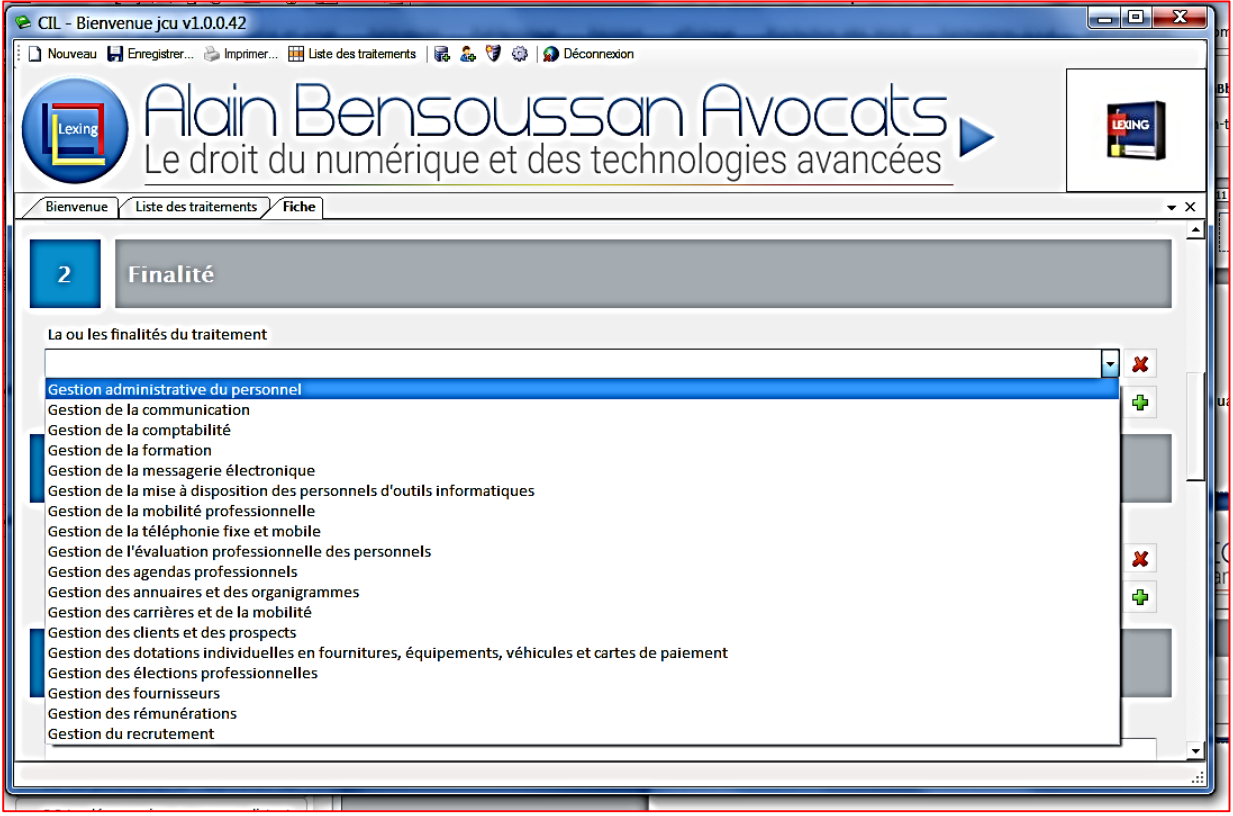

- indépendamment de la liste proposée, une saisie libre est autorisée ;
- Ф - l'ajout d'une nouvelle finalité est réalisé en cliquant sur l'icône
- la suppression d'une finalité est réalisée en cliquant sur l'icône
- dans la partie « **Mise en œuvre** » :

58. Cette partie détaille le ou les services responsables de la mise en œuvre du traitement

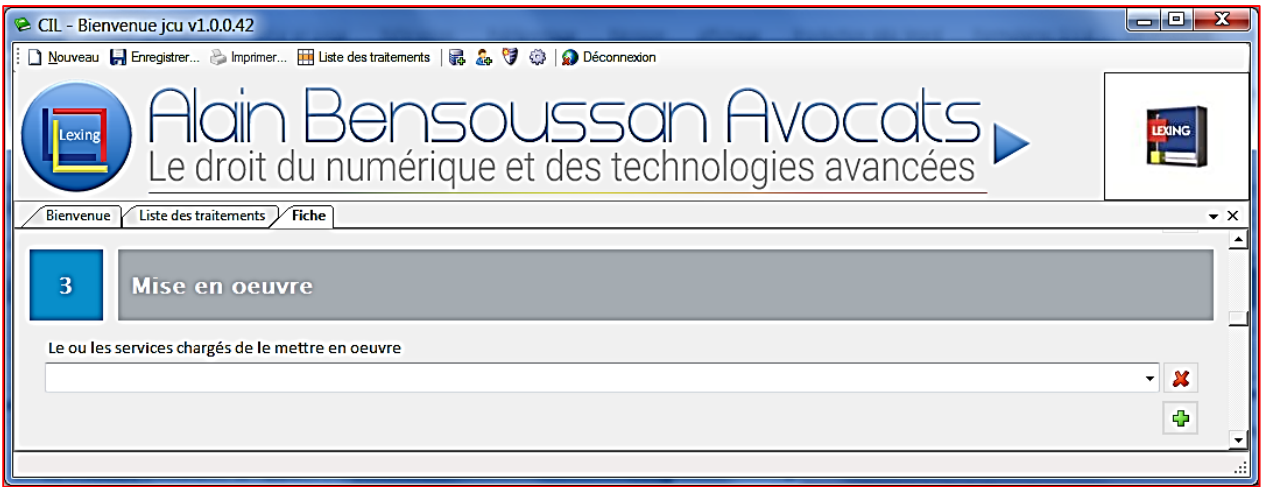

une liste pré-établie est présentée en cliquant sur la flèche proposée à la fin du champ de saisie ;

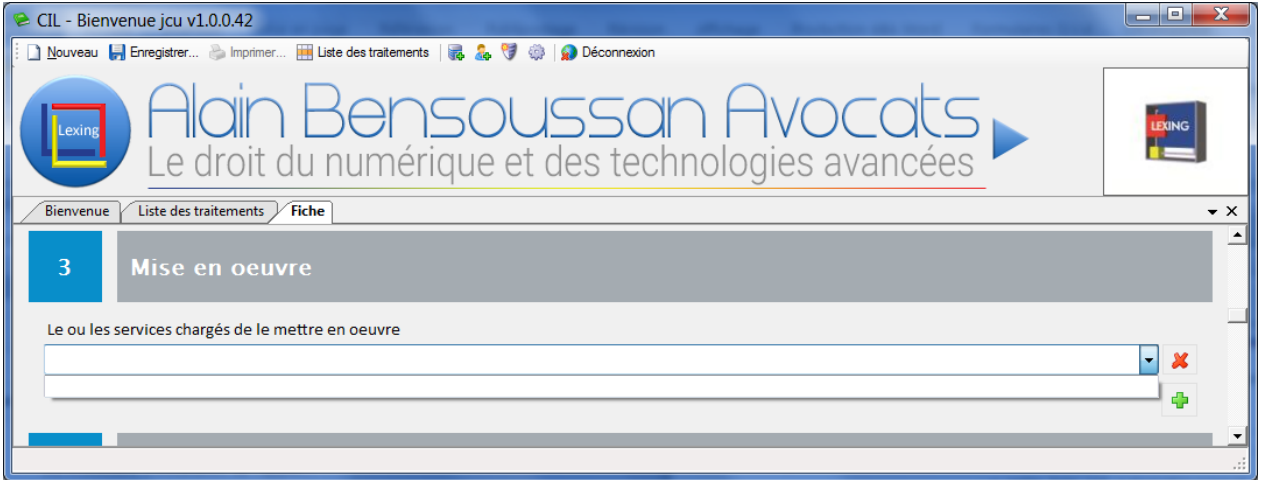

- indépendamment de la liste proposée, une saisie libre est autorisée ;
- Ф - l'ajout d'une nouvelle finalité est réalisé en cliquant sur l'icône
- la suppression d'une finalité est réalisée en cliquant sur l'icône
- dans la partie « **Droits d'accès et de rectification** » :

59. Cette partie décrit la fonction de la personne ou le service auprès duquel s'exerce le droit d'accès et de rectification ainsi que leurs coordonnées.

60. Il s'agit d'un champ alphanumérique non limité en taille de caractères.

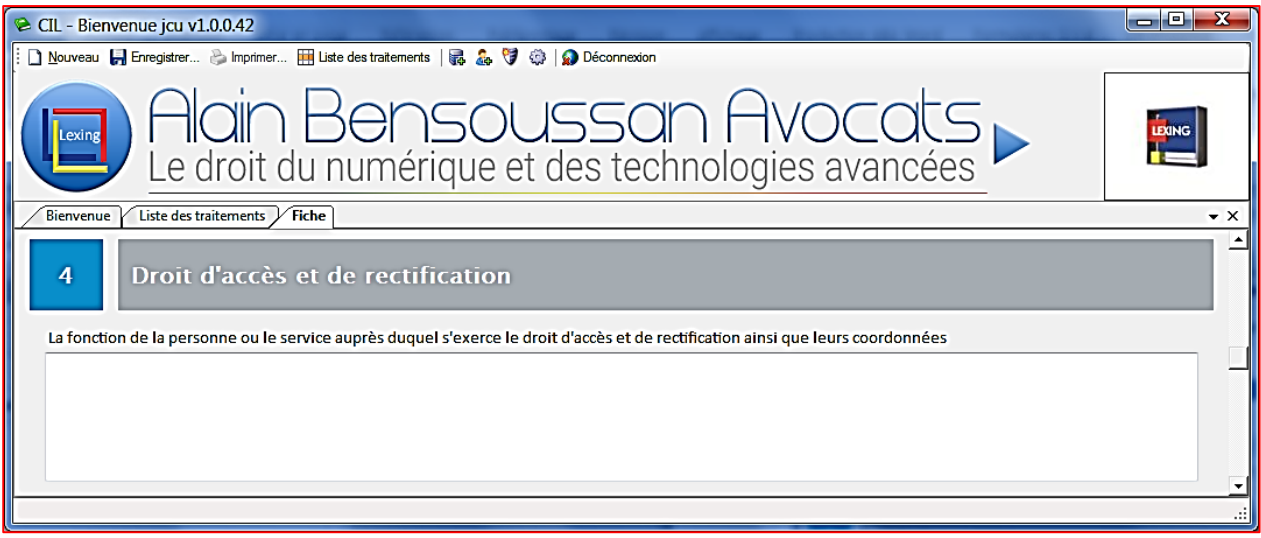

- dans la partie « **Données** » :
- 61. Cette partie spécifie la catégorie de données traitées et leurs détails.

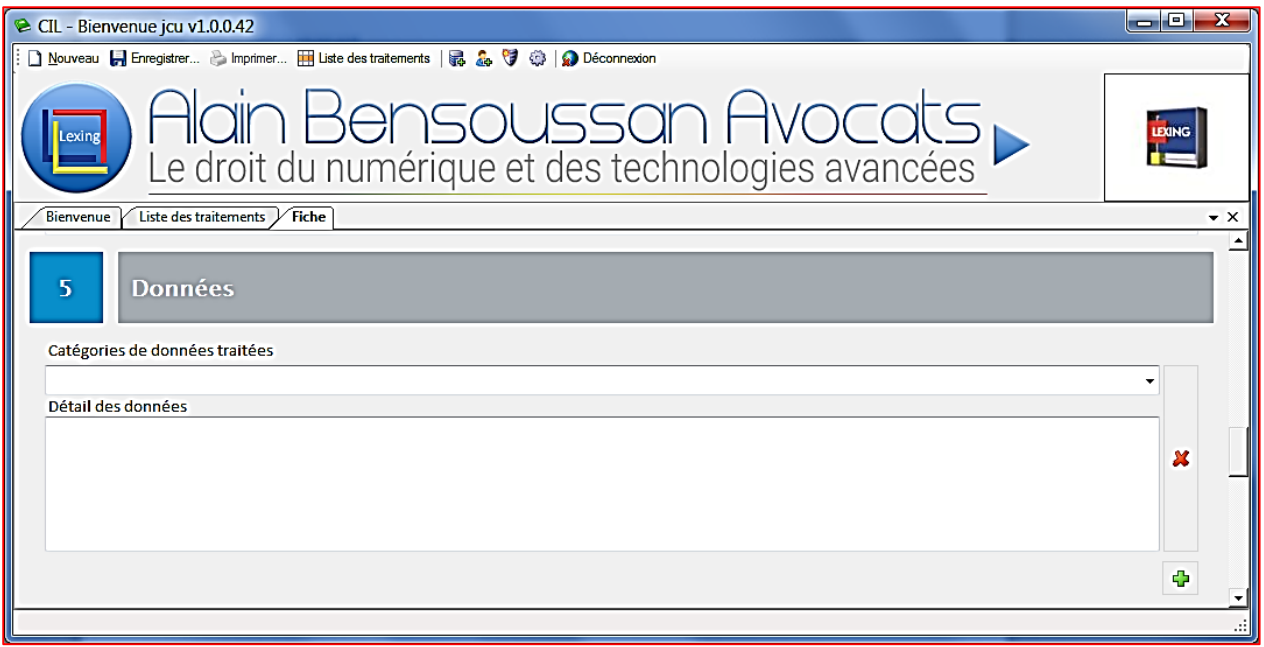

- une liste préétablie est présentée en cliquant sur la flèche proposée à la fin du champ de saisie ;

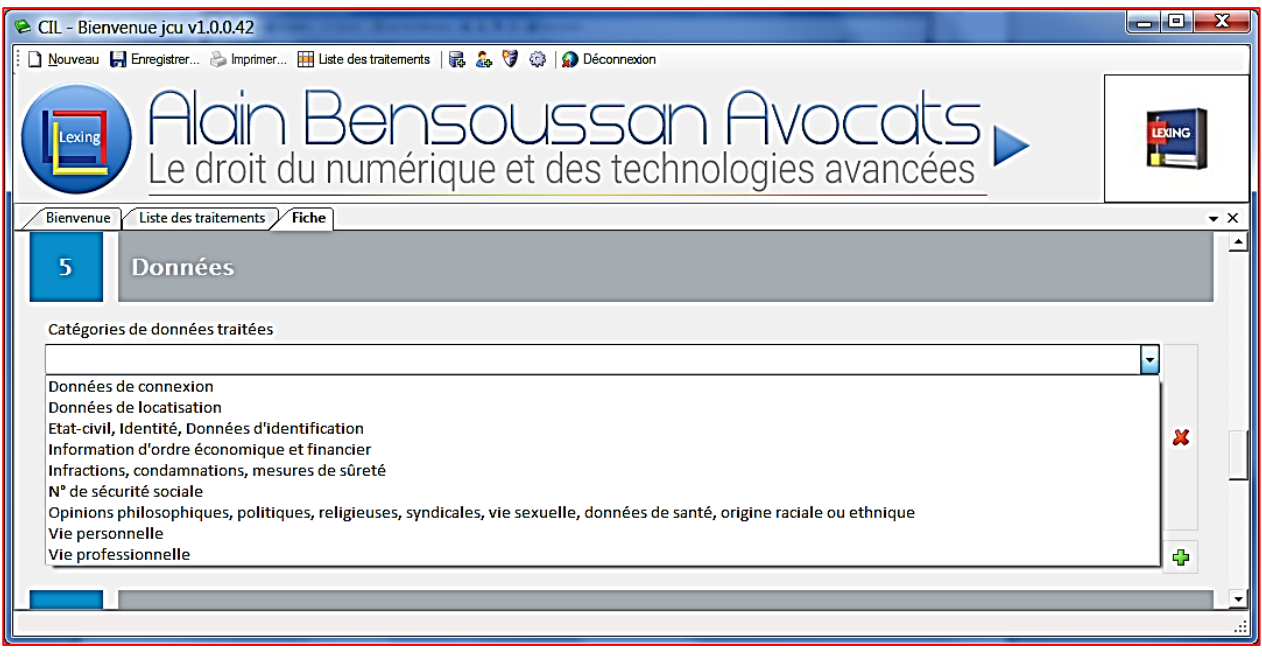

- indépendamment de la liste proposée, une saisie libre est autorisée ;
- l'ajout d'une nouvelle catégorie est réalisé en cliquant sur l'icône d
- la suppression d'une catégorie est réalisée en cliquant sur l'icône d
- le champ « Détail des données » correspond à un champ alphanumérique non limité en taille de caractères.
- dans la partie « **Personnes concernées** » :

62. Cette partie spécifie la catégorie de personnes concernées par le traitement.

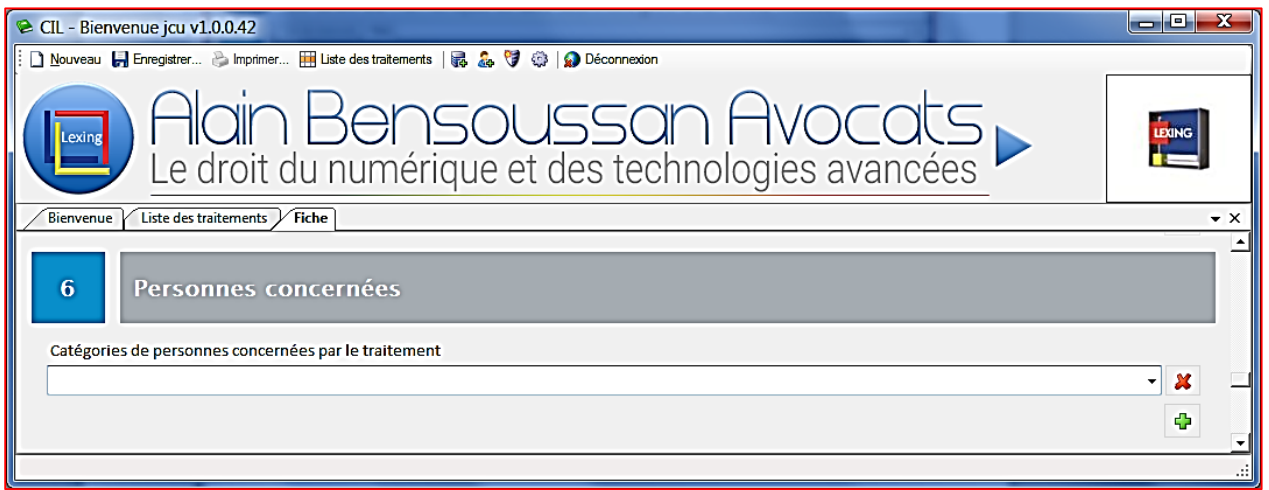

- une liste préétablie est présentée en cliquant sur la flèche proposée à la fin du champ de saisie ;

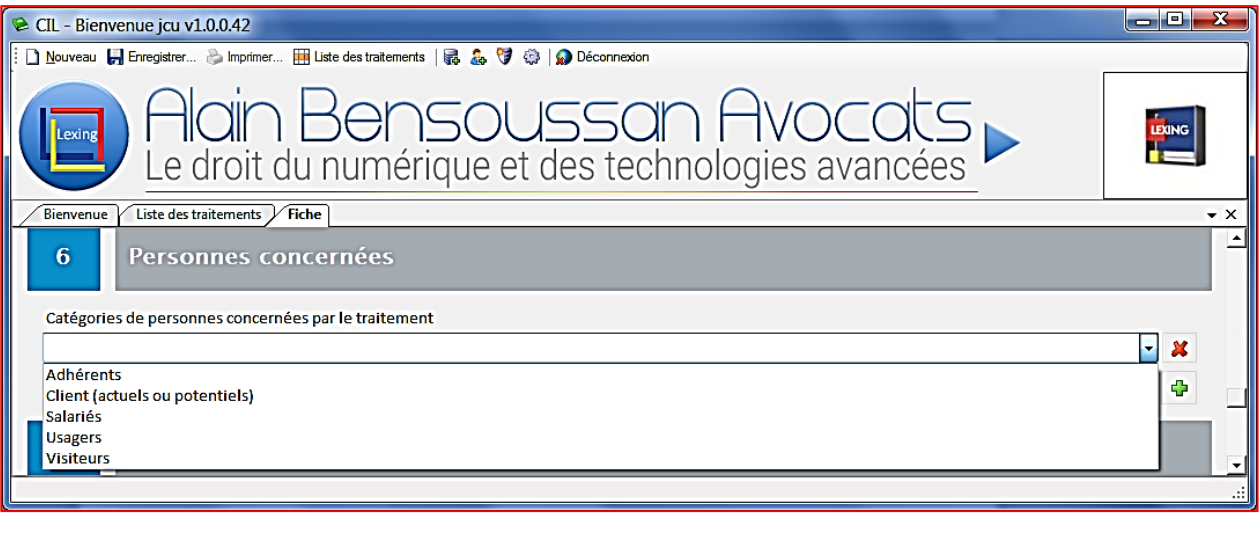

- indépendamment de la liste proposée, une saisie libre est autorisée ;
- l'ajout d'une nouvelle catégorie est réalisé en cliquant sur l'icône
- la suppression d'une catégorie est réalisée en cliquant sur l'icône
- dans la partie « **Destinataires** » :

63. Cette partie présente les destinataires ou catégorie de destinataires habilités à recevoir la communication des données.

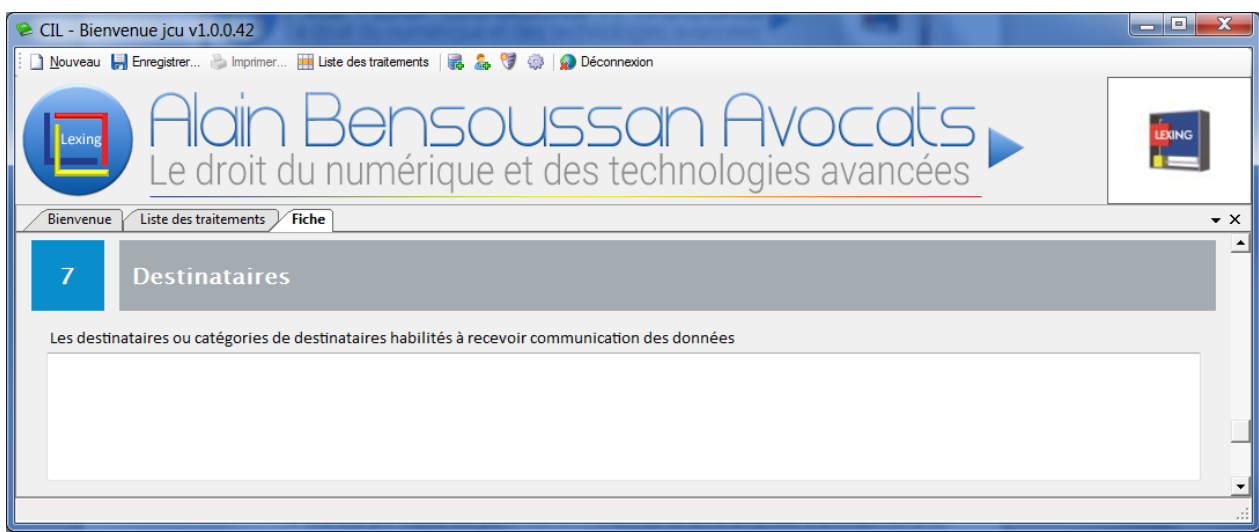

64. Ce champ correspond à un champ alphanumérique non limité en taille de caractères.

- dans la partie « **Durée de conservation** » :

65. Il s'agit de renseigner la durée de conservation des données traitées.

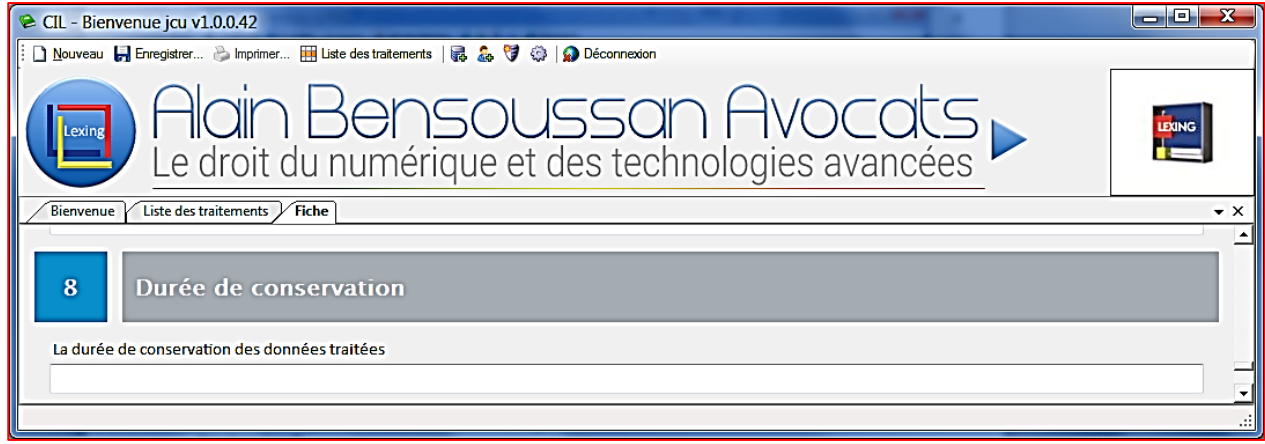

- dans la partie « **Mise à jour** » :

66. Il s'agit de définir la date de ou des mise(s) à jour et l'objet de celle(s)-ci.

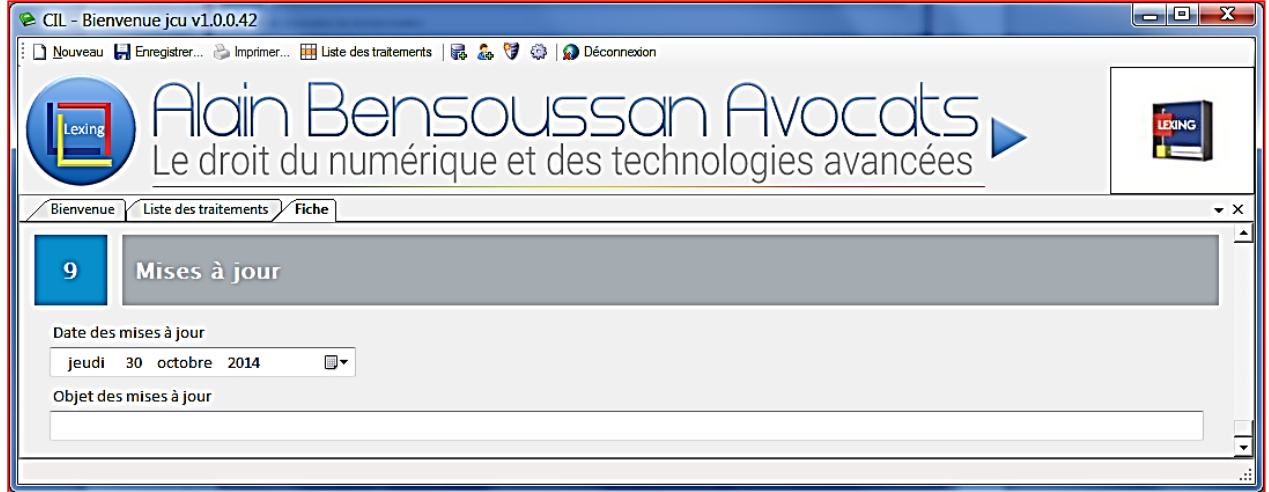

67. Le champ « Objet de mises à jour » correspond à un champ alphanumérique non limité en taille de caractères.

### <span id="page-25-0"></span>**2.12 L'enregistrement de la fiche**

68. L'enregistrement de la fiche est effectué en cliquant sur le bouton

69. L'enregistrement propose que la ficher soit conservée soit en la version « Brouillon » soit en « Version finale ».

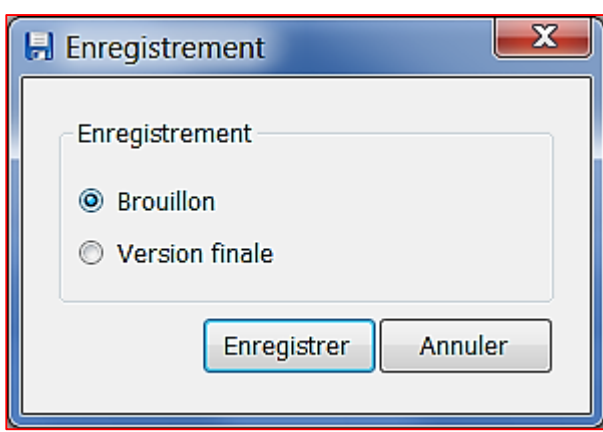

70. L'utilisateur défini avec un accès de type « Editeur » ne peut effectuer que l'enregistrement en version « Brouillon ».

#### <span id="page-26-0"></span>**2.13 La modification d'une fiche de traitement**

71. La modification d'une fiche de traitement est effectuée à partir de l'affichage de la liste des traitements et en double cliquant sur la fiche à modifier.

## <span id="page-26-1"></span>**2.14 La modification du nom d'une société**

72. La modification du nom d'une société ne peut être réalisée que par un utilisateur défini avec un accès de type « Super Admin ».

73. La modification du nom de la société est réalisée au niveau de l'option « Administration » qui est proposée

en cliquant sur le bouton

74. La société dont le nom doit être modifié, est sélectionnée et avec le clic droit de la souris, l'option de modification du nom est proposée.

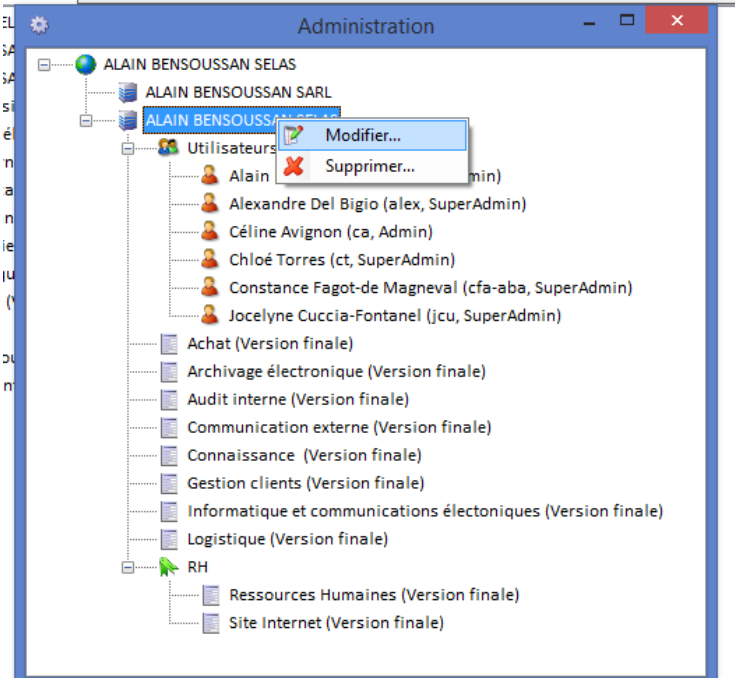

75. La possibilité de renommer la société est alors proposée.

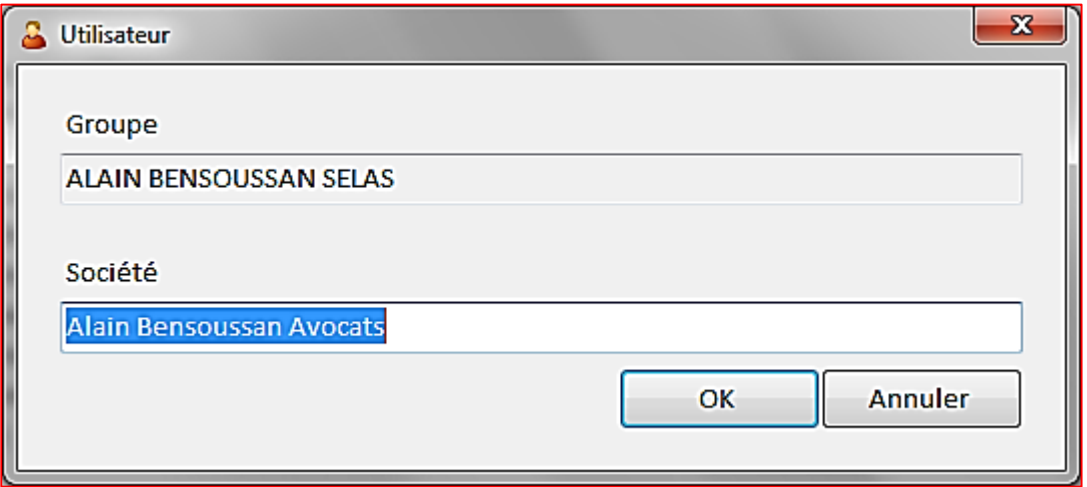

76. La procédure de renommage de la société est validée après avoir cliqué sur le bouton « Ok ».

## <span id="page-27-0"></span>**2.15 L'impression d'une fiche de traitement**

77. L'impression d'une fiche de traitement est proposée après avoir sélectionné la fiche souhaitée et cliqué sur http://www.franch.com le bouton

78. L'application présente la prévisualisation de l'impression à l'écran et propose :

- le lancement de l'impression ; (icône

- l'exportation et l'enregistrement de l'impression aux formats : (icône  $\boxed{4}$ )
	- Word ;
	- Excel ;
	- Pdf.

![](_page_28_Picture_93.jpeg)

## <span id="page-28-0"></span>**2.16 L'impression du registre CIL**

79. L'impression du registre CIL d'une société ou d'un groupe est réalisé en sélectionnant la société ou le

**B** Imprimer... groupe puis en cliquant sur le bouton .

80. L'application présente la prévisualisation de l'impression à l'écran et propose :

- le lancement de l'impression ; (icône  $\boxed{\bullet}$ )
- l'exportation et l'enregistrement de l'impression aux formats : (icône  $\boxed{4}$ ,
	- Word ;
	- Excel ;
	- Pdf.